■ 아란타(주)

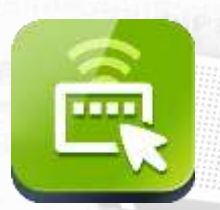

# [ A h r a n t a ] WizHelper PC & Moblie

PC&MOBILE REMOTE SUPPORT FOR USER GUIDE

## **Contents**

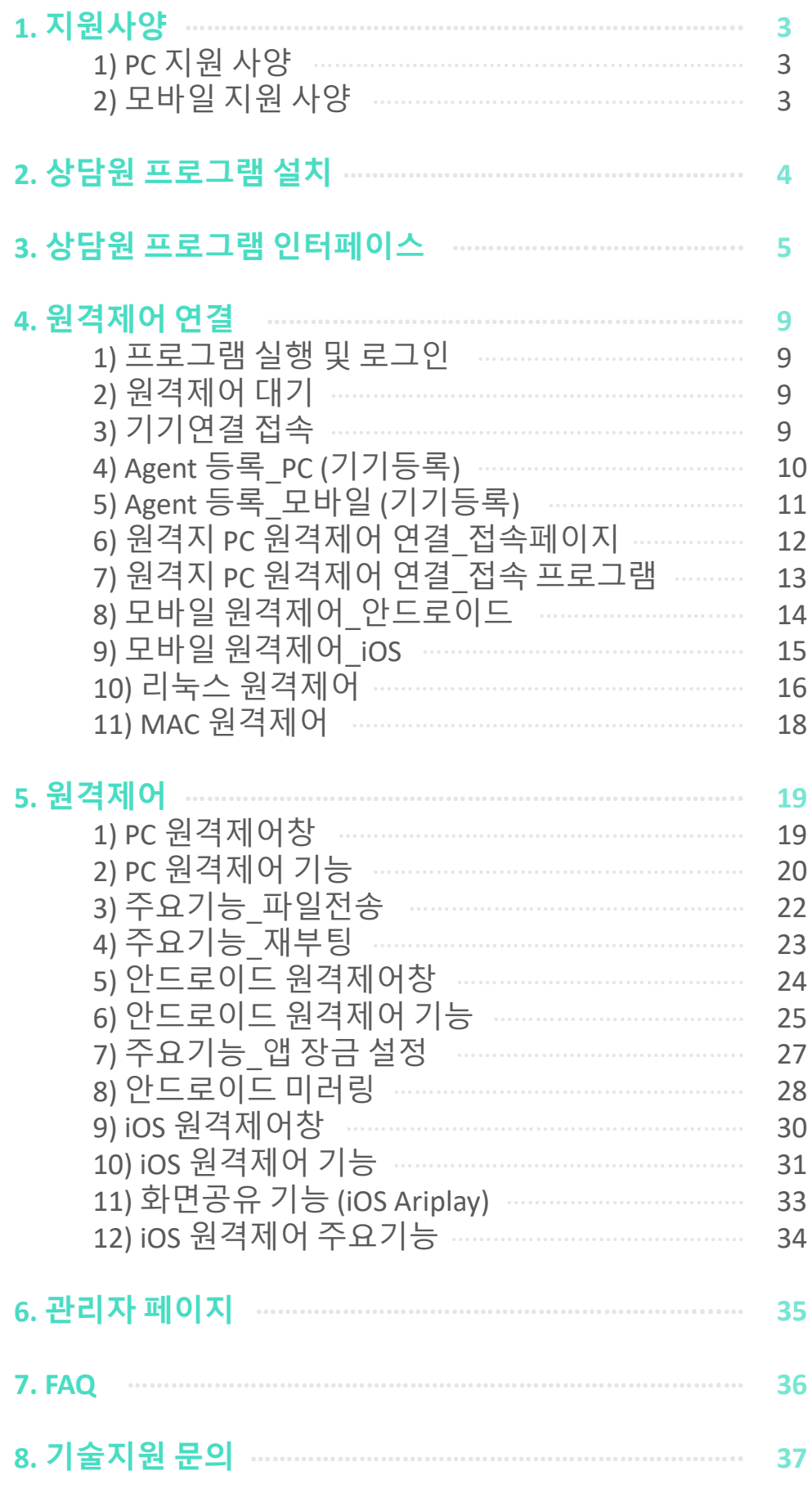

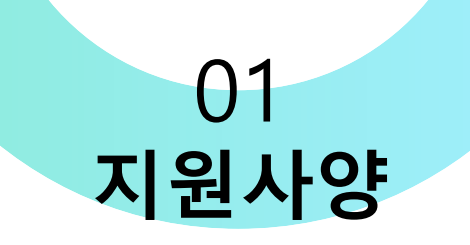

## **1) PC 지원 사양**

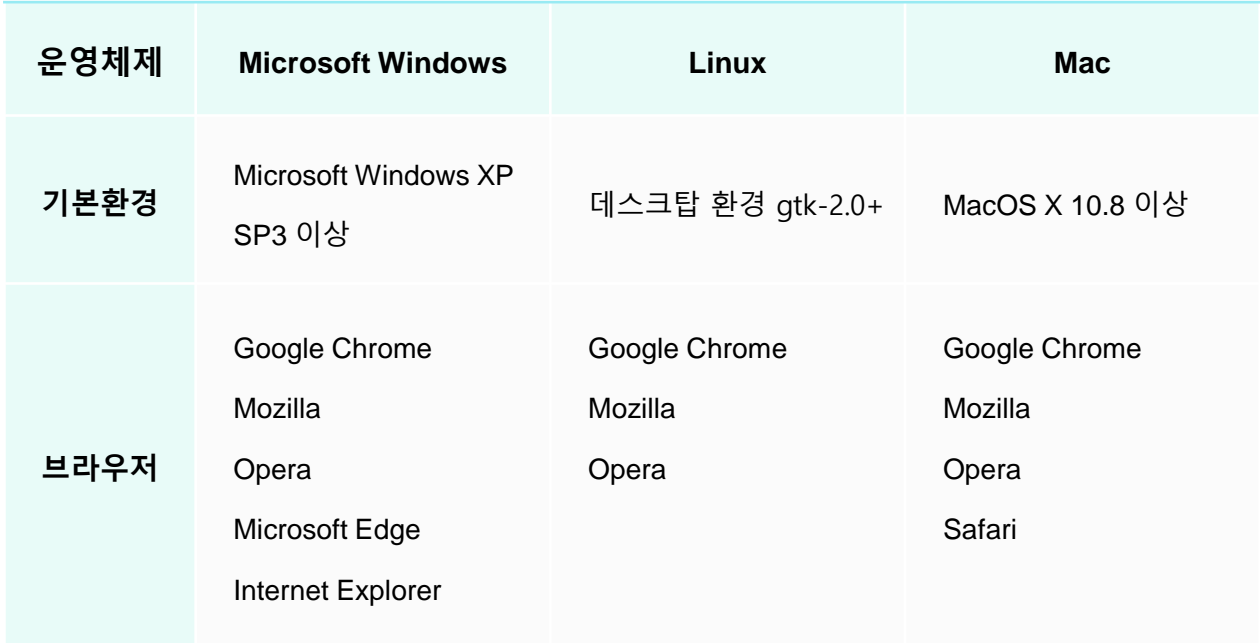

## **2) 모바일 지원 사양**

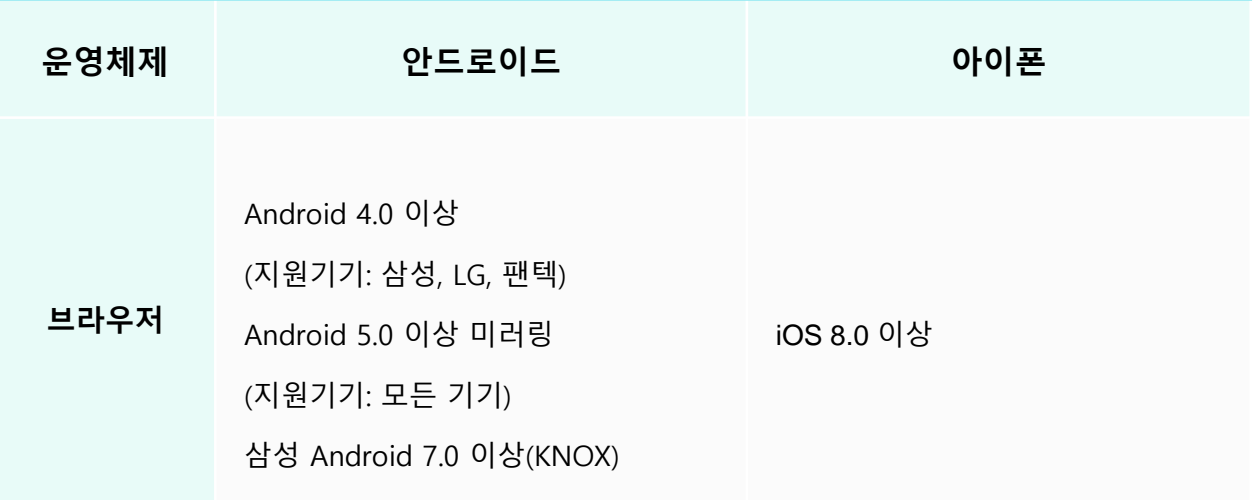

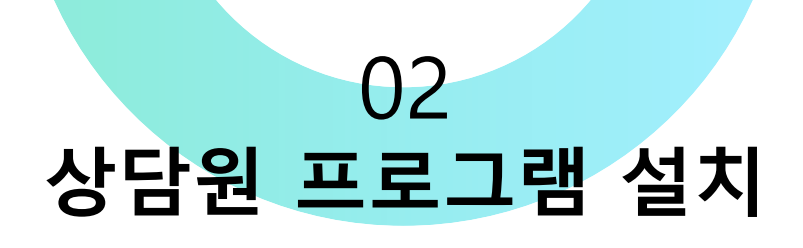

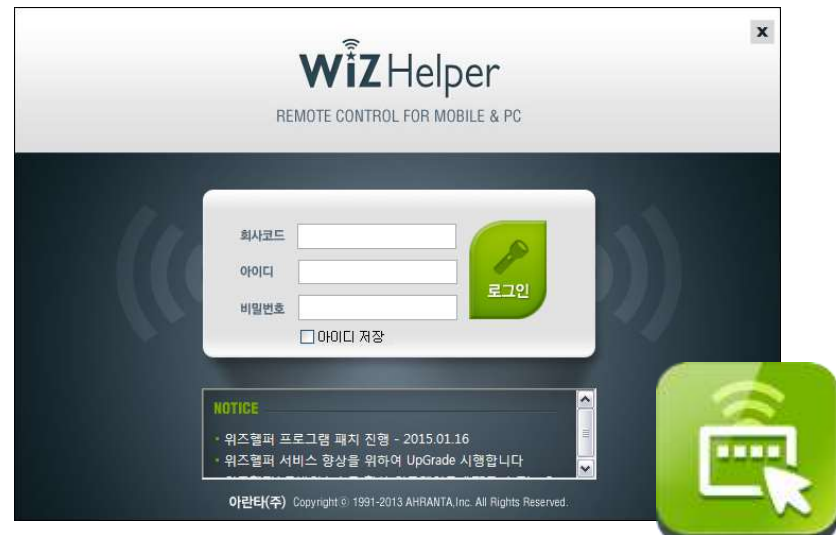

<위즈헬퍼 상담원 프로그램>

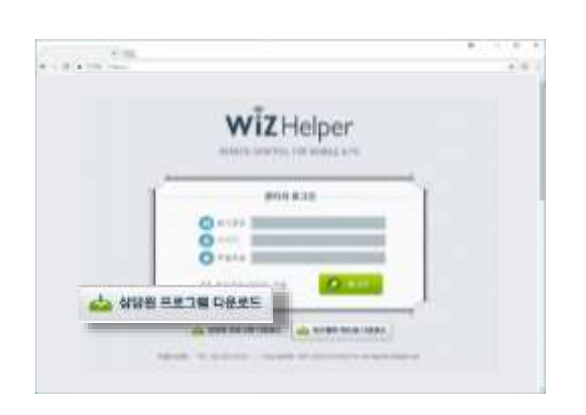

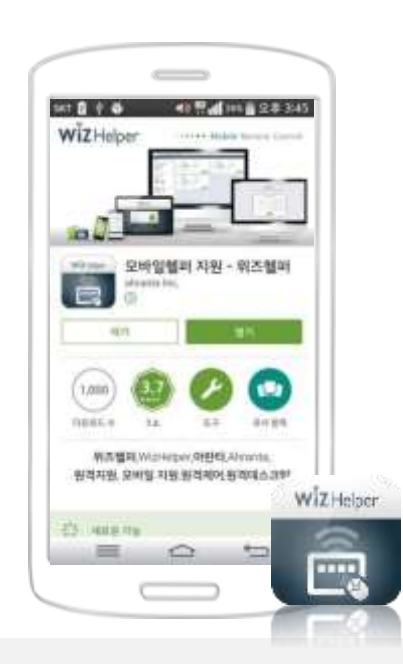

#### **◎ 상담원 프로그램 다운로드**

0302.co.kr/manager 또는 whelper.co.kr/manager 접속하여 상담원 프로그 램 다운로드하여 실행합니다. 기본 프로그램 설치경로 C:/Program Files (x86)/WizHelper 프로그램 설치가 완료되면 바탕화면에 위즈헬퍼 7.0 상담원 프로그램 아이콘이 생성 됩니다.

### **◎ 상담원 APP 다운로드**

**안드로이드 플레이스토어 APP에 접속하여** '위즈헬 퍼' 를 검색하여 모바일 상담원 APP을 설치합니다. 다운 받은 위즈헬퍼 모바일 상담원 APP을 실행하 여 부여받은 회사코드/상담원ID/PW를 입력하여 로그인 합니다.

상담원 APP은 1회성 원격지원과 Agent 원격지원을 모두 지원합니다.

\* 모바일 상담원 APP을 이용하여 원격연결 하는 경 우 원격제어 기능의 제한이 있습니다.

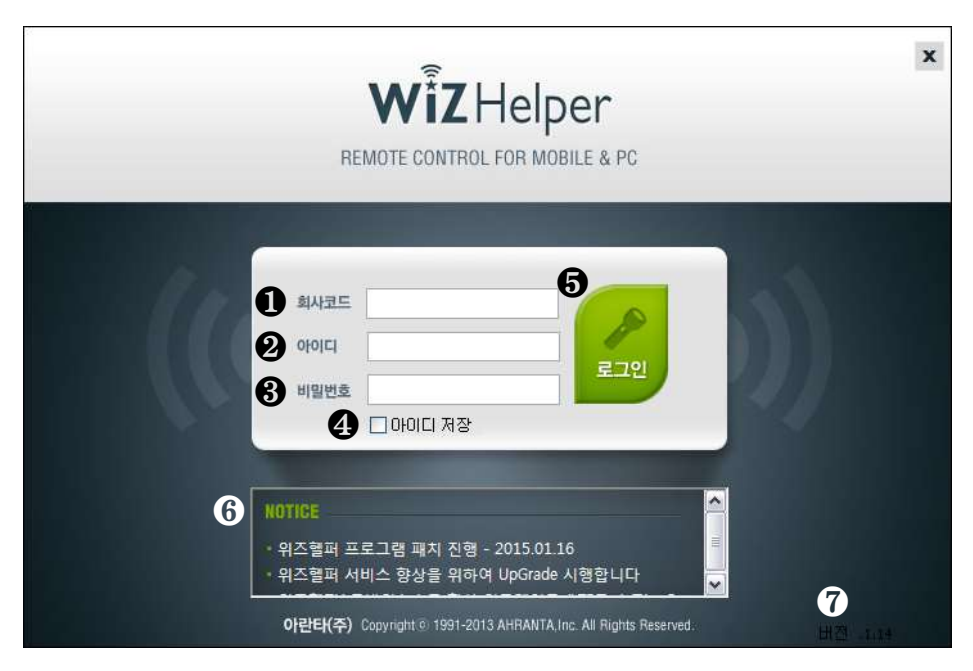

<상담원 프로그램 로그인>

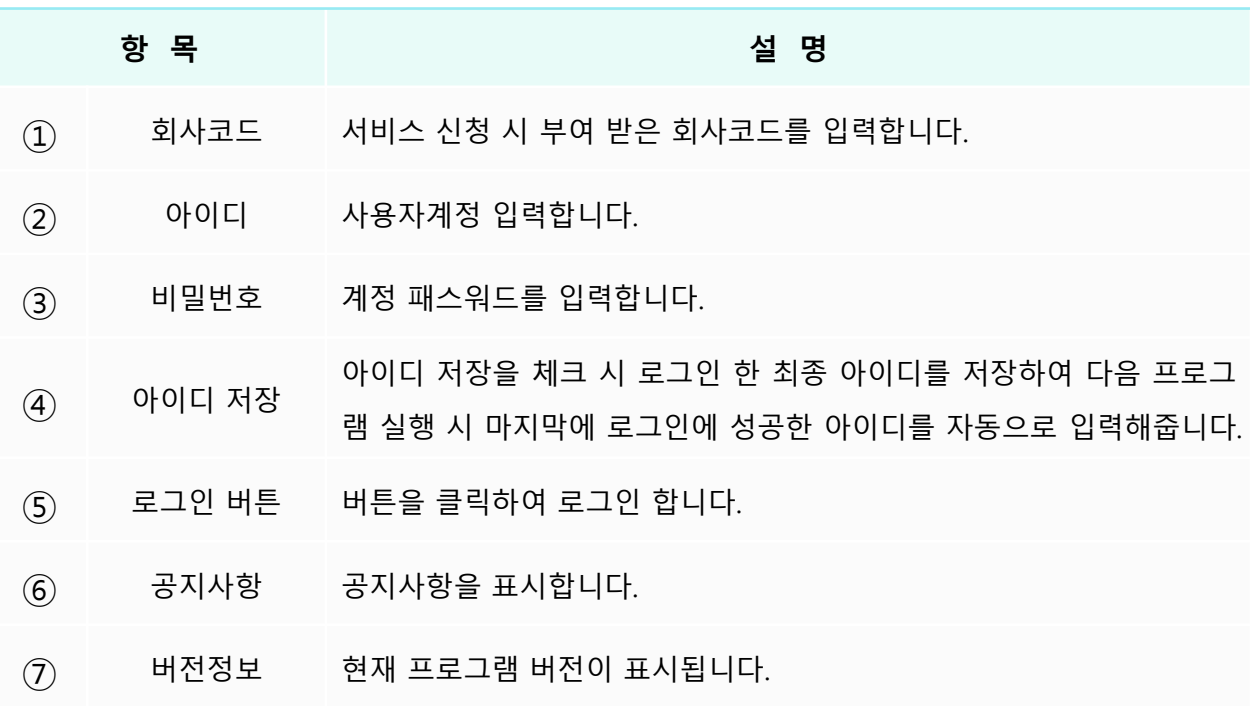

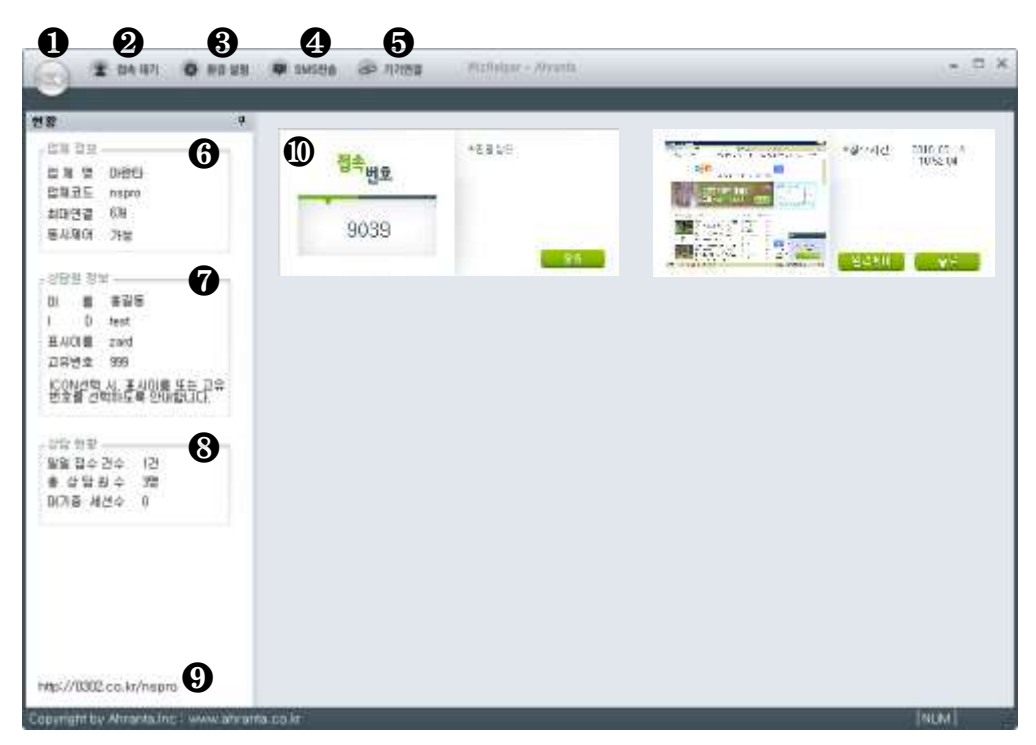

<원격접속 대기화면>

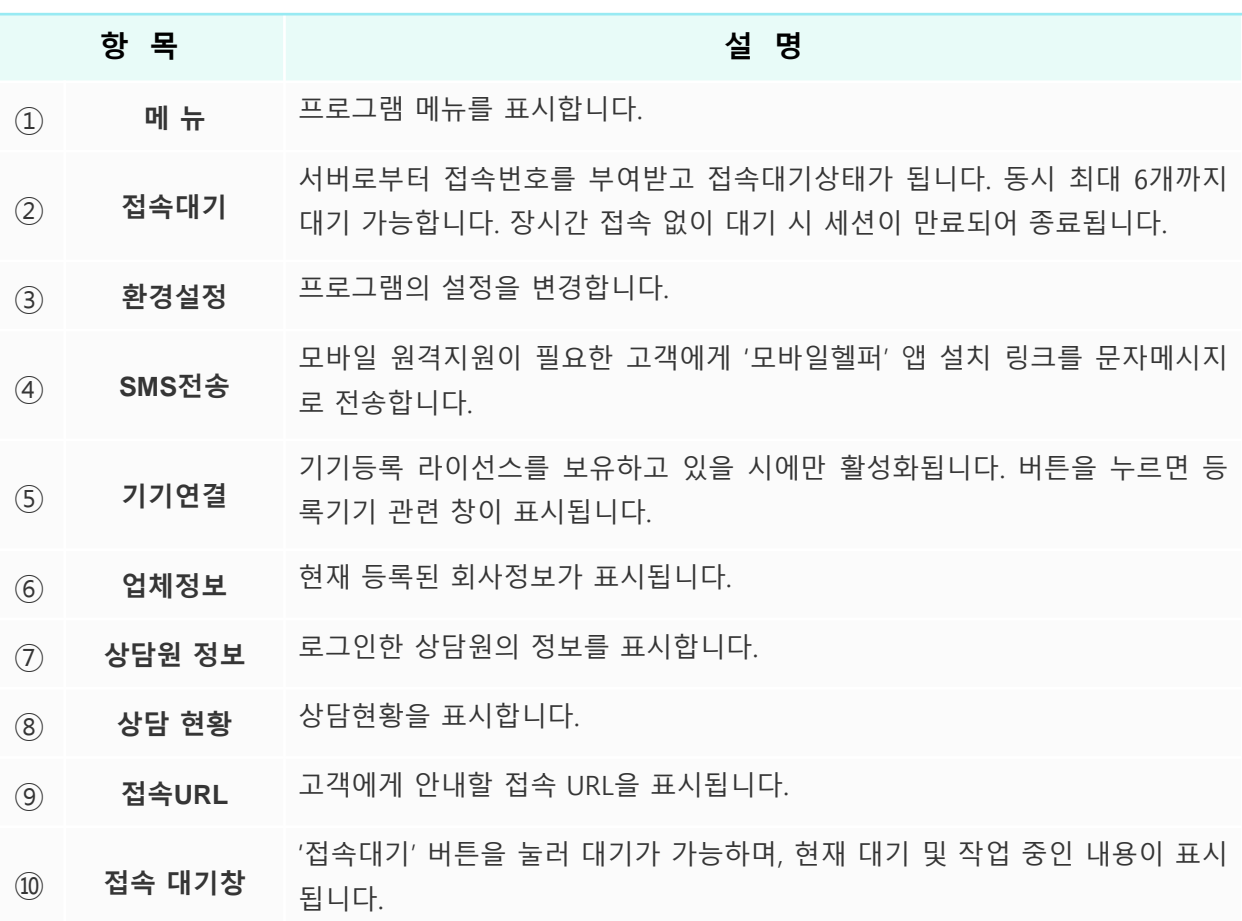

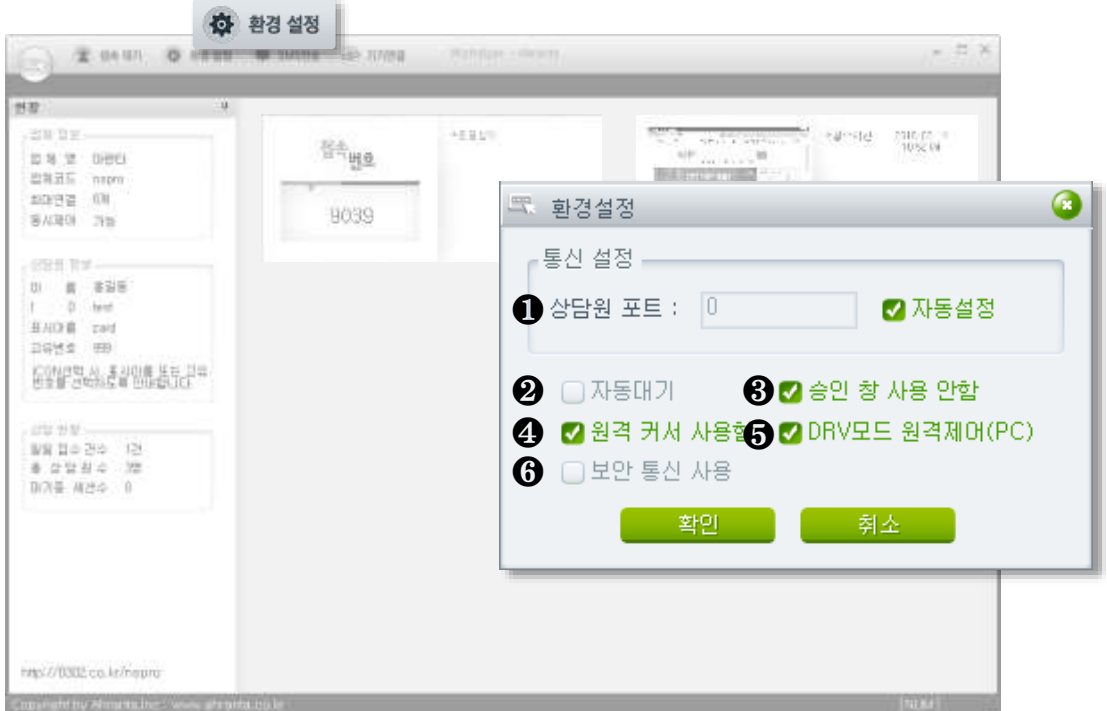

<원격접속 대기화면-환경설정>

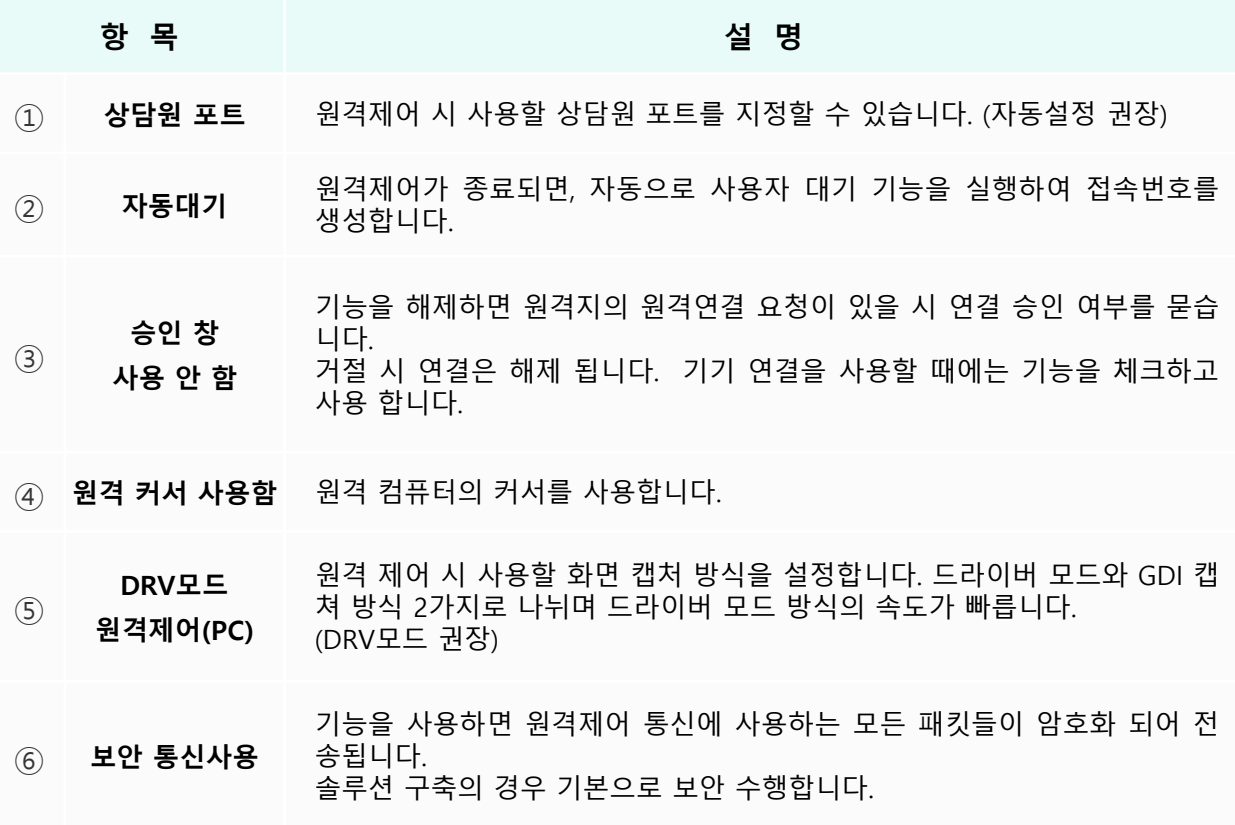

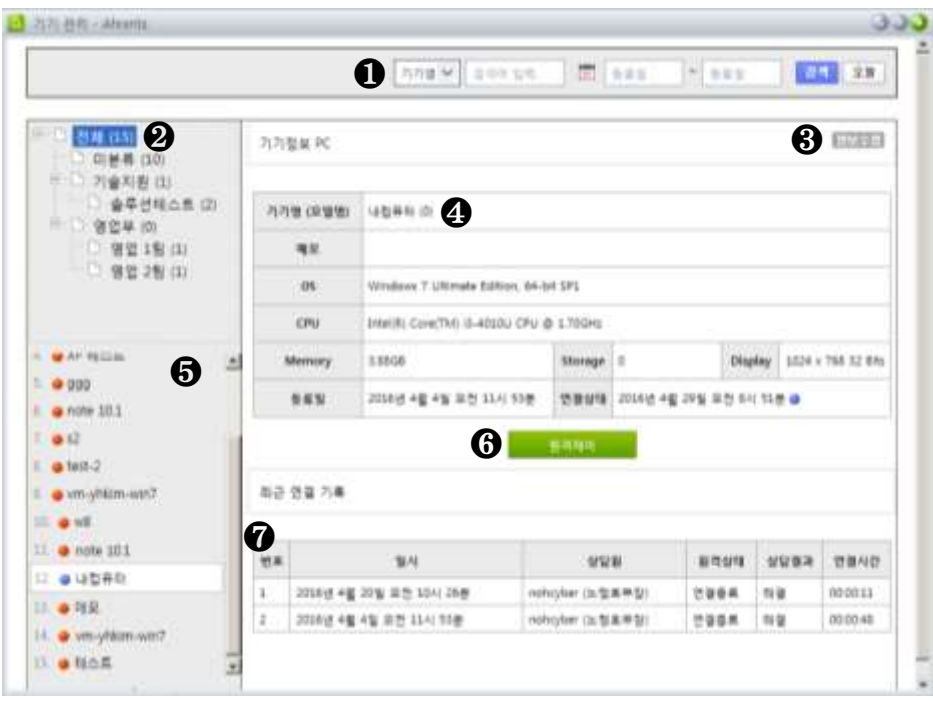

<기기연결(Agent)>

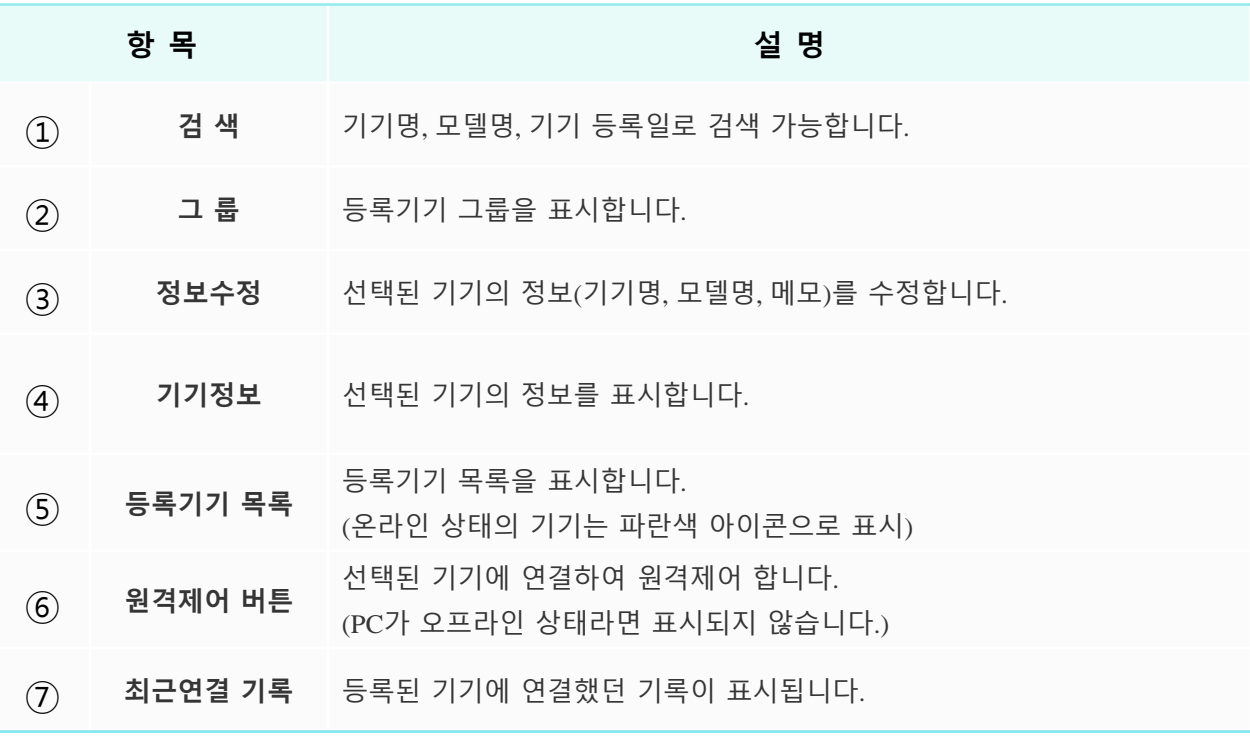

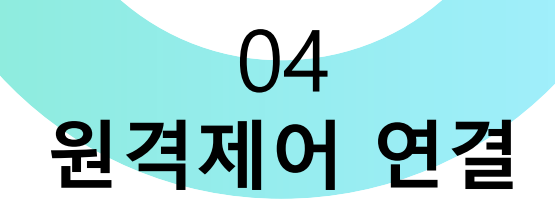

### **1) 프로그램 실행 및 로그인**

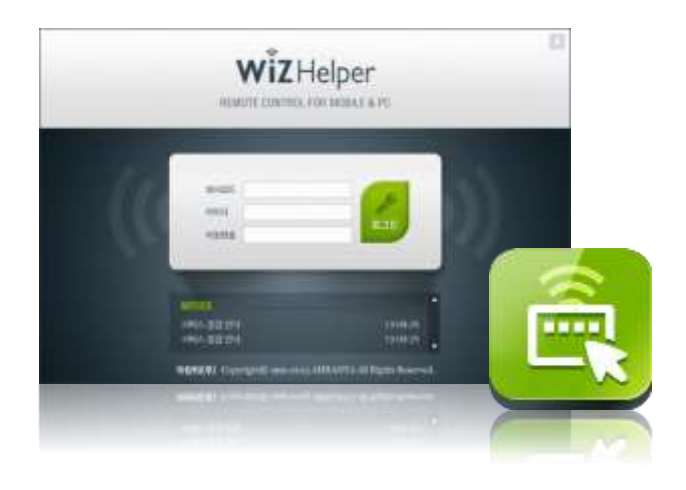

- 1. 바탕화면의 **'WizHelper Manager'** 바로 가기를 더블클릭하여 프로그램을 실행 합니다.
- 2. 로그인 창이 뜨면 **회사코드**, **아이디**, **<sup>패</sup> 스워드**를 입력 후 로그인 합니다.

### **2) 원격제어 대기**

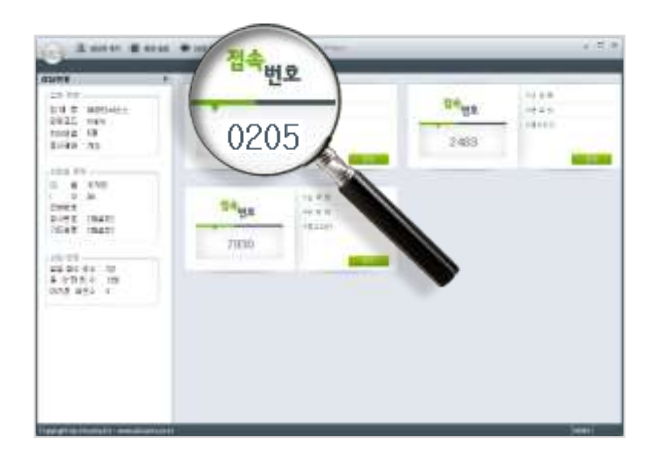

- 1. 로그인 <sup>시</sup> 접속번호 <sup>1</sup>세션 자동대기 생성 됩니다.
- $2.$  좌측상단의  $2.$  생태원 때가 버튼을 클릭하여 최대 6개까지 동시 대기가 가능합니다. (원격제어 중인 세션 포함)
- 3. 접속번호를 받고, 일정시간동안 접속이 <sup>없</sup> 을 경우 세션이 만료되어 자동 종료됩니다.
- 4. 원격지 디바이스에서 번호 입력 <sup>후</sup> 다음 버튼을 클릭하면 연결상태를 표시합니다

## **3) 기기연결 접속**

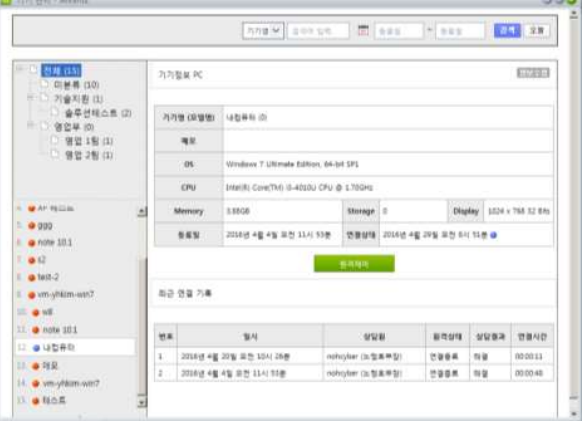

- $1.$  좌측상단의  $\odot$  기기 연결 버튼을 클릭하여 기기연결 페이지로 이동합니다.
- $2.$  폴더선택 및 Agent 선택 후 우측 기기정보 확인 후 원격제에 버튼을 클릭하여 원격지 디바이스에 연결 합니다.
- $3.$  기기연결 메뉴는 기기연결(Agent) 서비스 이용 가입 시 표시 됩니다.

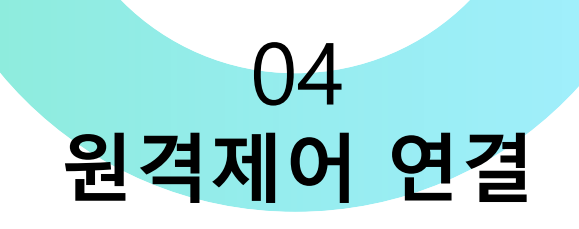

**4) Agent 등록\_PC (기기등록)**

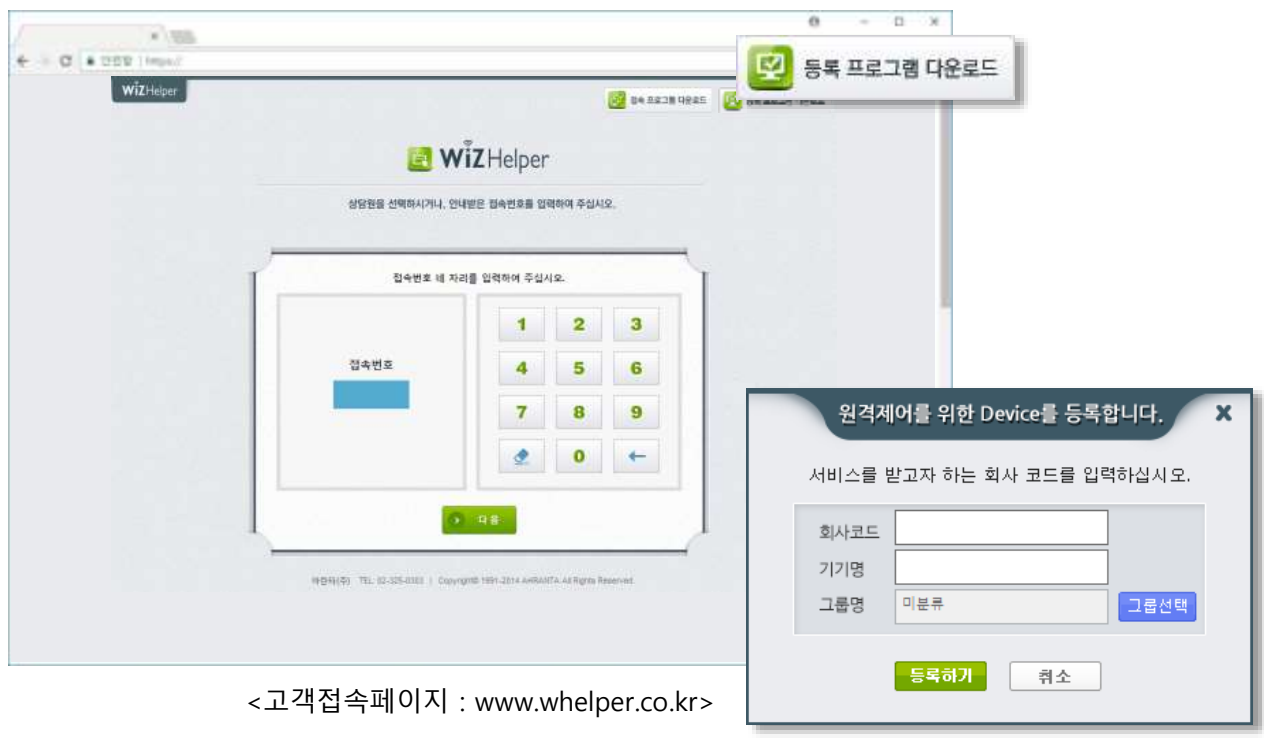

<기기등록창>

- 1. 고객접속페이지 [www.whelper.co.kr](http://www.whelper.co.kr/) 우측 상단의 등록프로그램 및 통록프로그램 대문을 클릭하여 다운로드 실행합니다.
- 2. 등록프로그램 설치가 완료되면 기기등록 창이 팝업 됩니다.
- 3. 기기등록창에 **회사코드/기기명(매장명)/그룹명**<sup>을</sup> 지정하고 등록하기 버튼을 클릭합니다. (그룹명을 선택하지 않을 경우 미분류로 등록 됩니다. 그룹 사용을 하는 경우 등록 전에 관리자 페이지에서 그룹을 생성하여 이용하시기 바랍니다.)

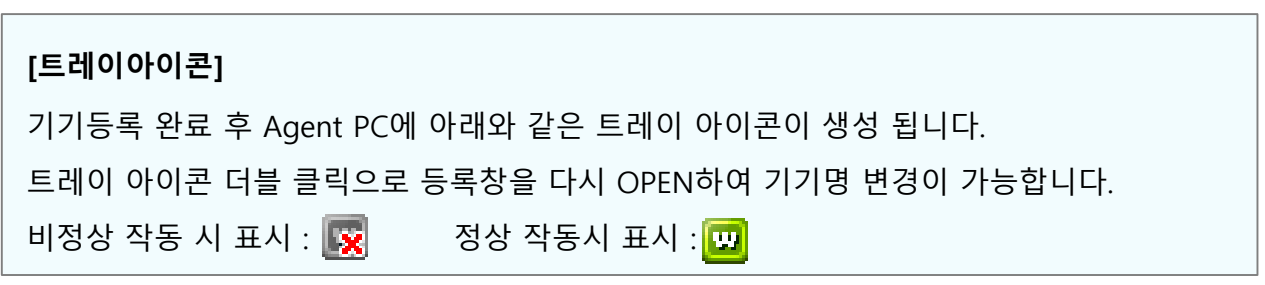

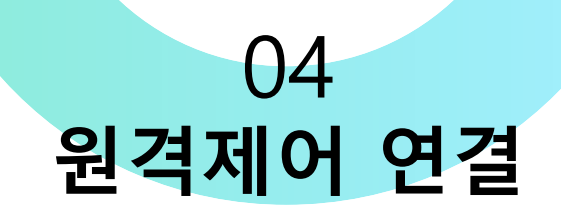

## **5) Agent 등록\_모바일 (기기등록)**

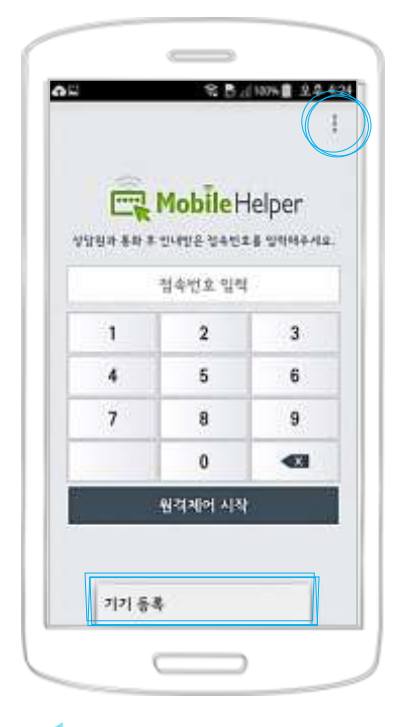

1. 모바일헬퍼 APP<sup>의</sup> 우측상단의 메뉴버튼을 클릭하면 하단에 기기등 록 메뉴가 표시됩니다.

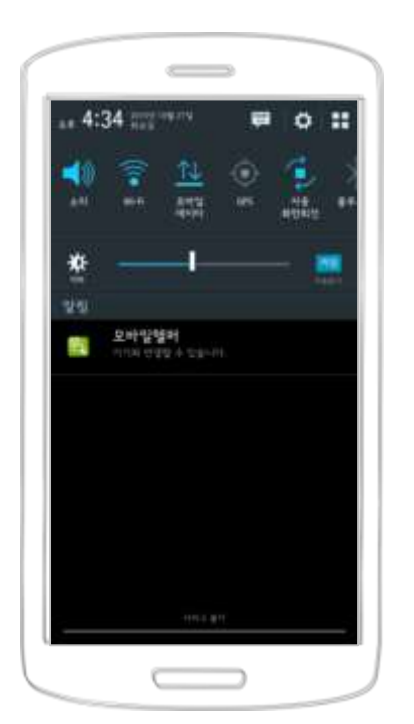

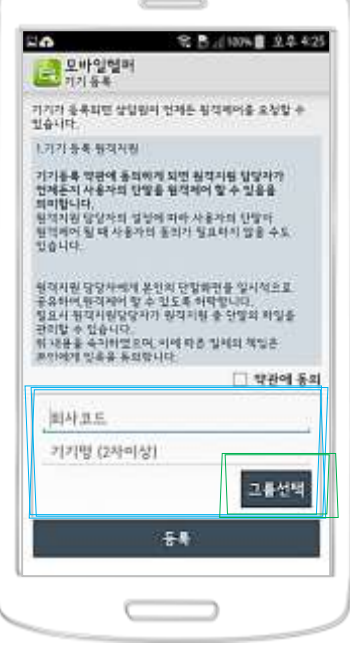

2. 등록하고자 하는 <sup>회</sup> 사코드 기기명을 입력하 고 그룹을 선택하여 등록 합니다.

 $\frac{1}{2} \left( \frac{1}{2} \right) \left( \frac{1}{2} \right) \left( \frac$ 

기기가 동목되면 상당되어 있어든 정적에서를 요청할<br>입습니다

기기들록 영양에 동의하게 되면 원격지원 일정자가<br>일적군지사용자의 단말을 원격해야 할 수 있습을<br>의미합니다.<br>인격자의 일찍 사용자의 종의가 필요하지 않을 수도<br>인습니다.<br>있습니다.

합격시원 담당하여가 유치하 정말하면을 일시적으로<br>공유하여 관리하여 할 수 있도록 이익합니다.<br>일요시 현적시원당당이기 편하지만 총 진압의 이임을<br>한민역이 있을을 통해합니다.<br>본민역이 있을을 통해합니다.<br>본민역이 있을을 통해합니다.

٠.

 $22 + 24$ 

**LIVING BONS** 

test 可是具

令替

· 安長上H006 3年434

□ 약관의 용의

그름선택 mspro / 2015-10-27 16:25

神社

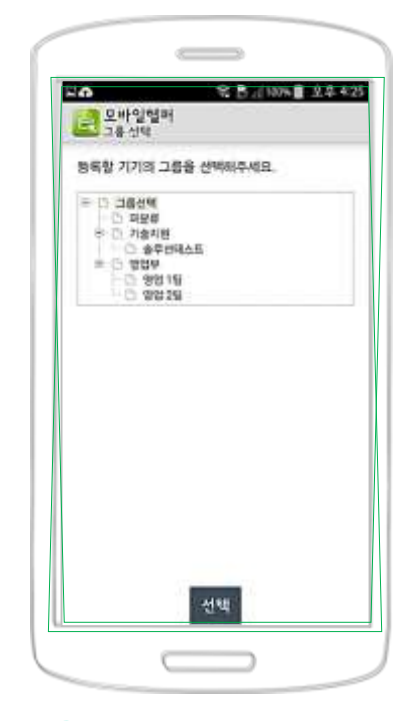

3. 관리자페이지에서 그룹 추가/변경/삭제 할 수 있습니다. (www.0302.co.kr/manager)

4. 기기등록이 완료되 면 상태창에 모바일헬퍼 아이콘이 활성화 됩니다. 비활성화 될 경우 연결이 불가능하니 네트워크 상 태를 확인하세요.

 $\overline{5}$ . 상태바를 내려 모바 일헬퍼 아이콘을 클릭하 여 기기명과 그룹을 변경 /등록 및 삭제 할 수 있습 니다.

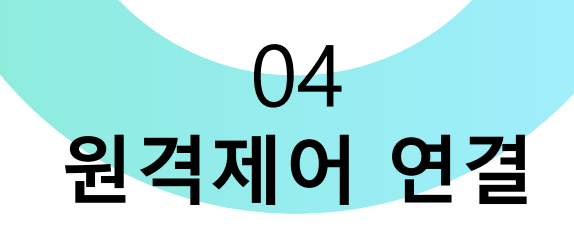

## **6) 원격지 PC 원격제어 연결\_접속 페이지**

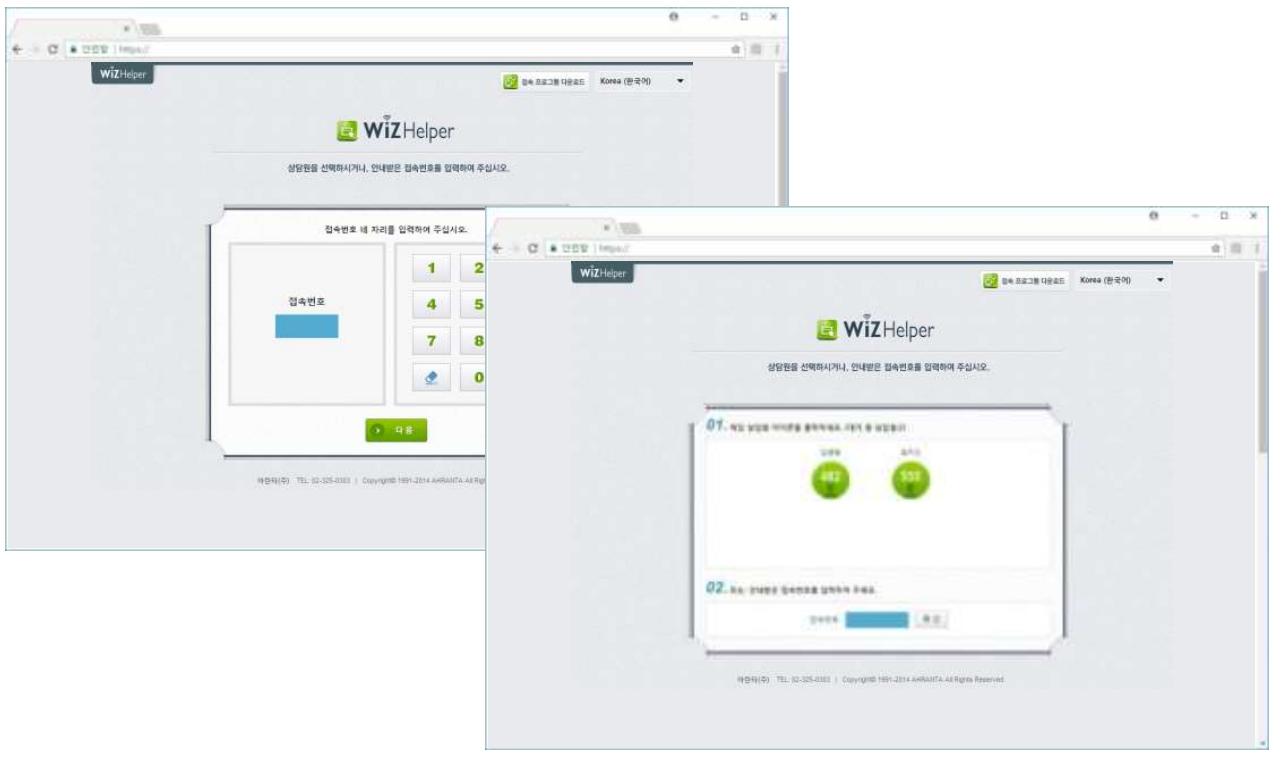

<고객접속페이지 : www.whelper.co.kr/회사코드>

- 1. 고객 기본접속페이지 URL<sup>은</sup> [http://0302.co.kr](http://0302.co.kr/) 혹은 [http://whelper.co.kr](http://whelper.co.kr/) 입니다.
- 2. 접속페이지 설정에 따라 '상담원 선택' <sup>과</sup> '접속번호입력' 방식으로 구분 됩니다.
- 3. 설정에 따라 고객에게 '접속번호' 혹은 '상담원 표시 이름'을 고객에게 안내합니다.
- 4. 접속번호 입력 설정인 경우에는 접속번호 입력 <sup>후</sup> '다음' 버튼을 클릭 상담원 선택방식인 경우 상담원을 클릭하도록 합니다.
- 5. 서비스 이용 동의 후에는 접속프로그램 설치를 위한 설치파일이 다운로드 됩니다.
- 6. 다운로드 되는 파일을 실행하면 프로그램이 설치되며, 설치가 완료되면 자동으로 상담원과 연결 됩니다.

#### **[서비스 이용 동의]**

원격지원 '서비스 이용 동의' 기능이 활성화 되어있으면 고객에게 서비스 이용에 대한 안내 문이 표시됩니다. 내용에 동의하지 않는 경우 서비스 이용이 제한됩니다.

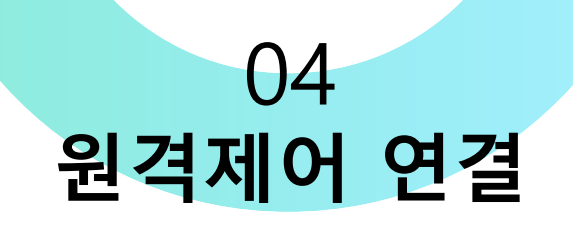

## **7) 원격지 PC 원격제어 연결\_접속 프로그램**

고객 접속 페이지에서 원격 연결이 원할하지 않을 경우 원격지 PC에 접속 프로그램을 설치하 여 연결할 수 있습니다.

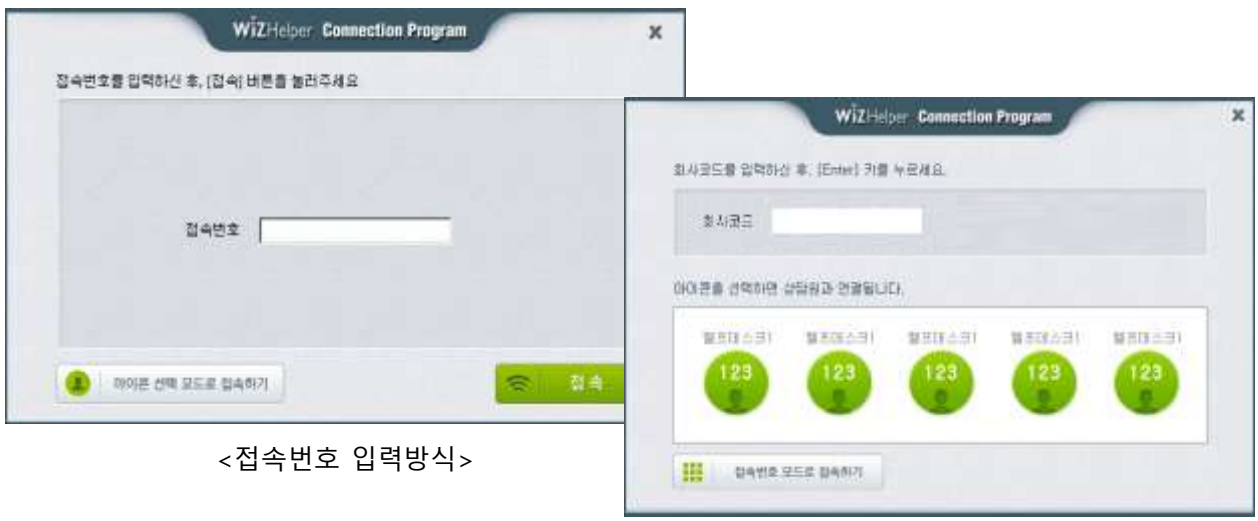

- 1. 접속프로그램 다운로드 링크는 접속페이지 우측 상단에 위치해 있습니다.
- 2. 링크를 클릭하여 설치파일을 다운로드 받습니다.
- 3. 다운로드 <sup>된</sup> 파일을 실행하여 설치를 진행합니다.
- 4. 설치가 완료 되면 자동으로 프로그램이 실행됩니다.
- 5. 프로그램 실행 이후에는 <sup>웹</sup> 페이지를 통한 연결방법과 같은 방식으로 연결을 진행합니다.
- 6. 접속번호 입력방식은 접속번호를 입력 <sup>후</sup> '접속' 버튼을 클릭합니다.
- 7. 상담원 선택방식은 '회사코드'를 입력하면 대기 중인 상담원이 표시됩니다. 연결 하려는 상담 원 아이콘을 클릭하여 상담원과 연결합니다.
- 8. 좌측하단의 버튼을 클릭하여 '접속번호입력', '상담원선택' 방식의 전환이 가능합니다.

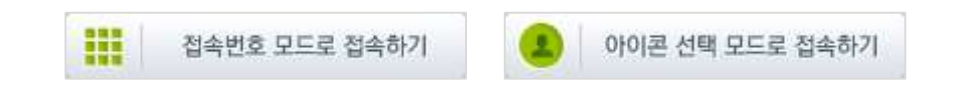

<sup>&</sup>lt;상담원 선택방식>

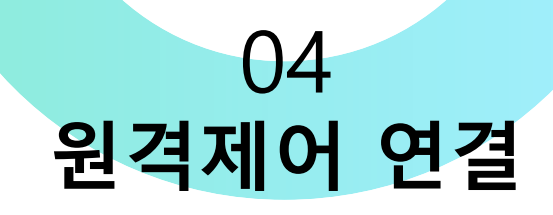

## **8) 모바일 원격제어\_안드로이드**

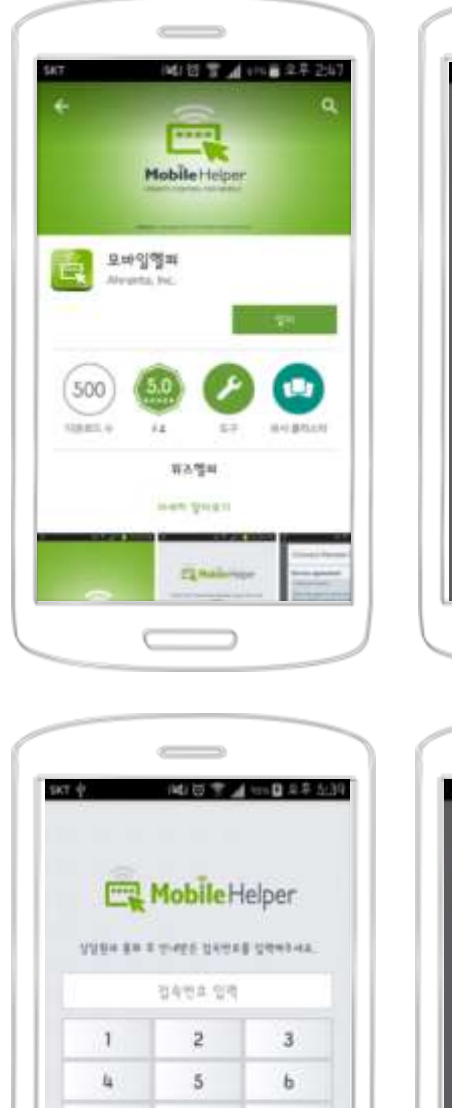

 $\overline{1}$ 

 $\bar{a}$ 

 $\Omega$ 

블렉체어 시작

Ahranta, Inc.

q

 $\leftarrow$ 

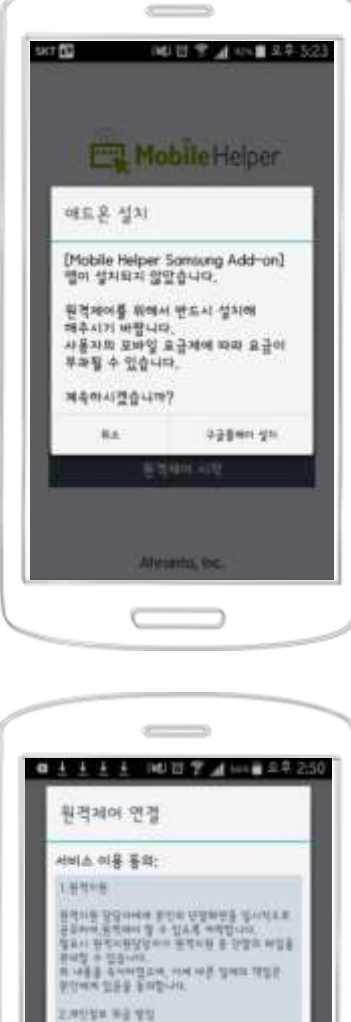

idira olivo ZDoni<br>6 Adulli ma umn 56 andu 301<br>1 Mal salanu 44

-<br>1988年 11月18日 11月18日 11月18日<br>1974日、2010年11月11日 11月18日 11月18日<br>1974日、2010年11月11日 11月18日 11月18日

.<br>1 영역에, 교명했, 프로세서, SA에, 서부스, 1<br>1 상도, 전쟁한 네포워드 사업 정보.<br>1 상도, 전쟁한 네포워드 사업 정보.

WOURN AU SINGER<br>Hill met nieu als die vo

ť

- 1. 'Play스토어'를 실행한 <sup>후</sup> '모바일헬퍼'로 검색하여 '모 바일헬퍼'를 설치합니다.
- 2.또는 브라우저를 실행 <sup>후</sup> 'http://0302.co.kr'로 접속합 니다. 모바일에서 접속페이 지에 접속하게 되면 모바일 페이지로 자동으로 연결 되 며, 페이지의 설치버튼을 클 릭하면 'Play스토어'의 모바 일헬퍼 설치화면으로 이동하 게 됩니다.
- 3.'모바일헬퍼'를 설치한 <sup>후</sup> <sup>앱</sup> 을 실행합니다.
- 4.앱은 최초 실행되면 원격제 어를 하기 위한 모바일 기기 제조사 별 'Add-ON'을 추가 로 설치(일부 모바일 기기 제 외) 후 원격을 연결할 수 있 는 접속화면이 나타납니다.
- $5.$ '모바일헬퍼'는 기기의 제조 사에 따라 지원되지 않을 수 있습니다.

84 8 99

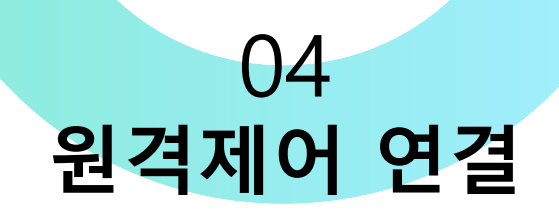

## **9) 모바일 원격제어\_iOS**

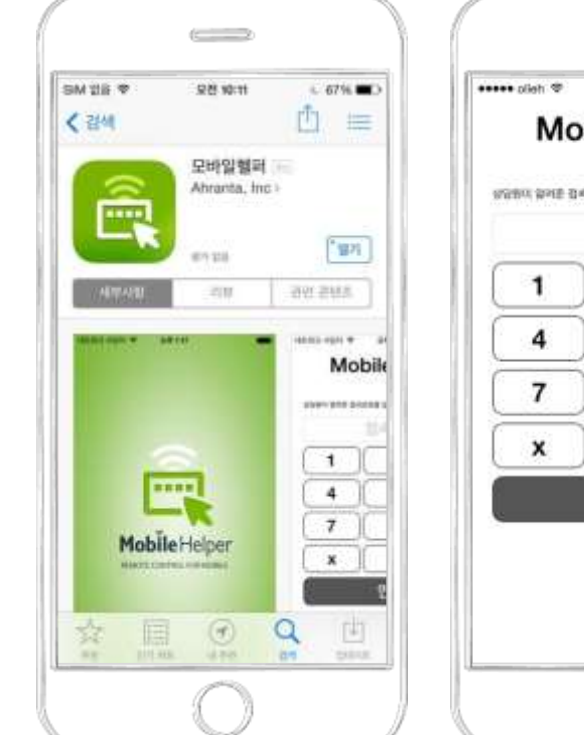

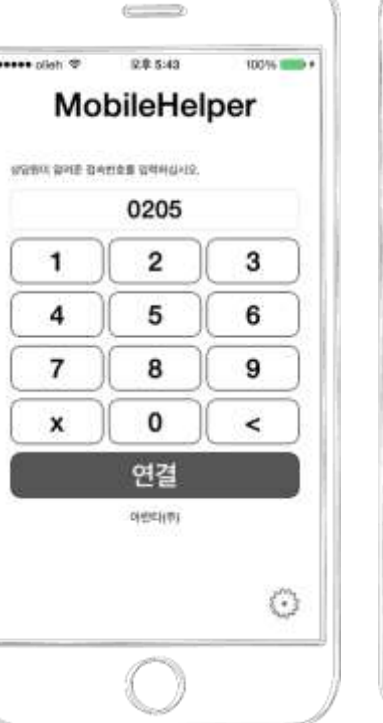

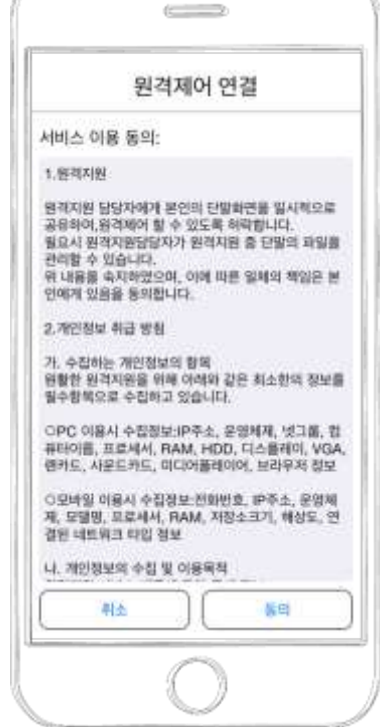

1. 'App Sotre' 에 접속하여 '모바일헬퍼'로 검색합니다.

 $2.2$  모바일헬퍼'를 설치한 후 앱을 실행합니다.

 $3.8$ 담원으로부터 안내받은 접속번호 4자리를 입력 후 '연결' 버튼을 누릅니다.

 $\overline{4}$ . 서비스 이용 동의 후에는 상담원과 연결 됩니다.

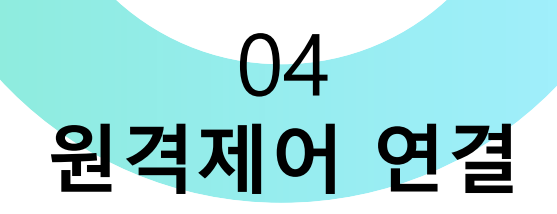

## **10) 리눅스 원격제어**

고객 접속을 위해 접속페이지를 안내 합니다.

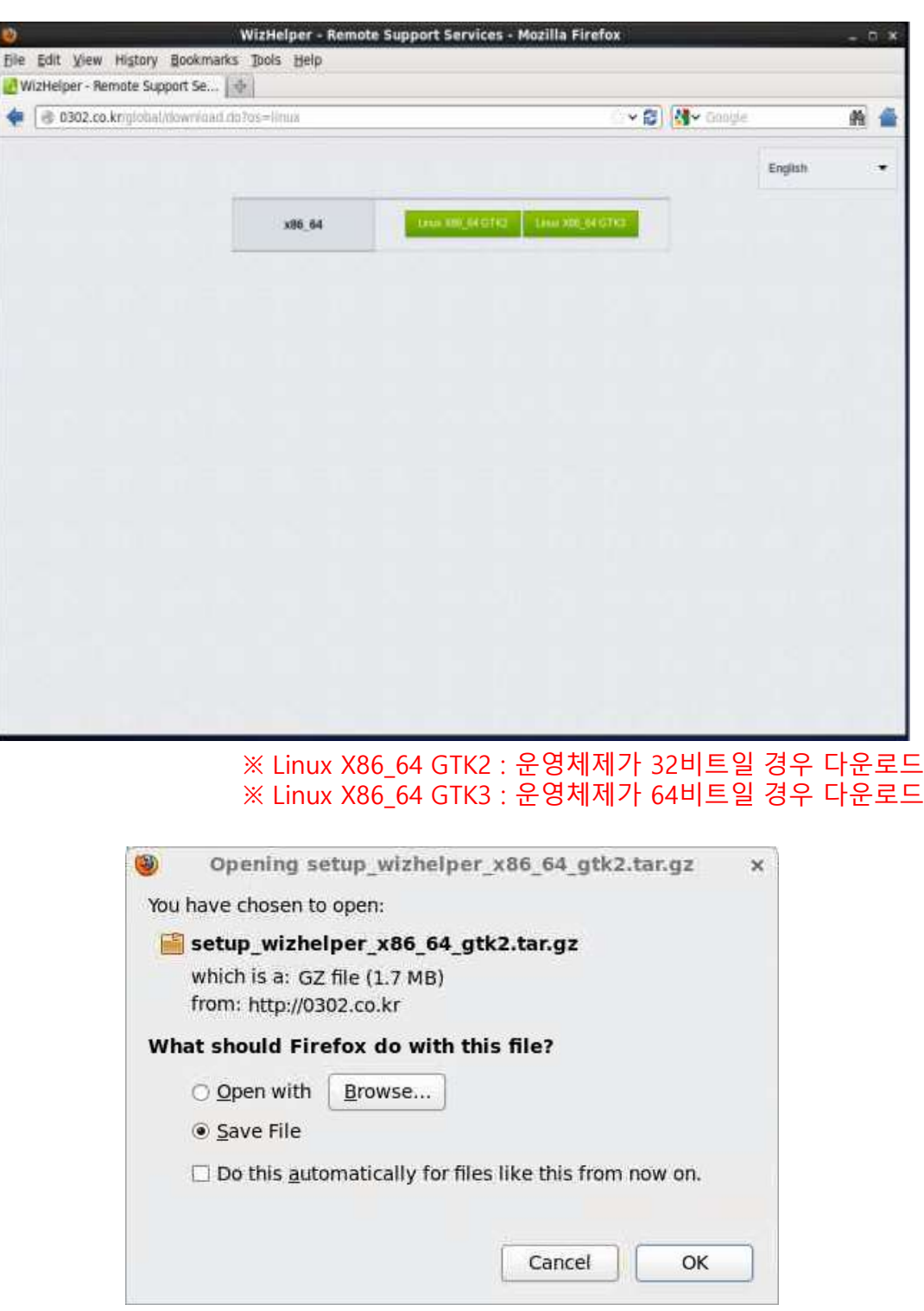

<위즈헬퍼 프로그램 다운로드>

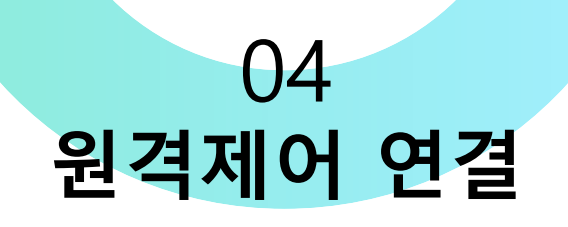

## **10) 리눅스 원격제어**

터미널에서 압축파일을 다음과 같이 압축해제를 진행합니다.

[ahranta@localhost Downloads]\$ tar -xvf setup\_wizhelper\_x86\_64\_gtk2.tar.gz -C .

w\_setup.desktop

setup\_wizhelper.run

압축해제한 파일을 실행합니다.

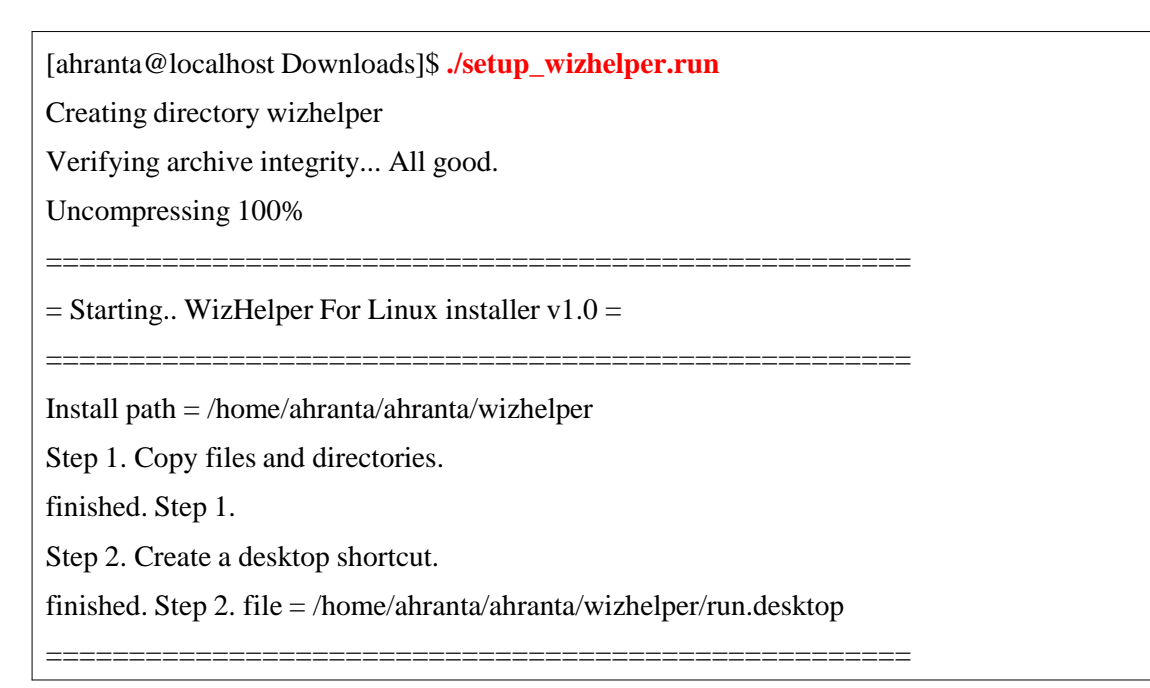

바탕화면에서 WizHelper 아이콘을 실행합니다.

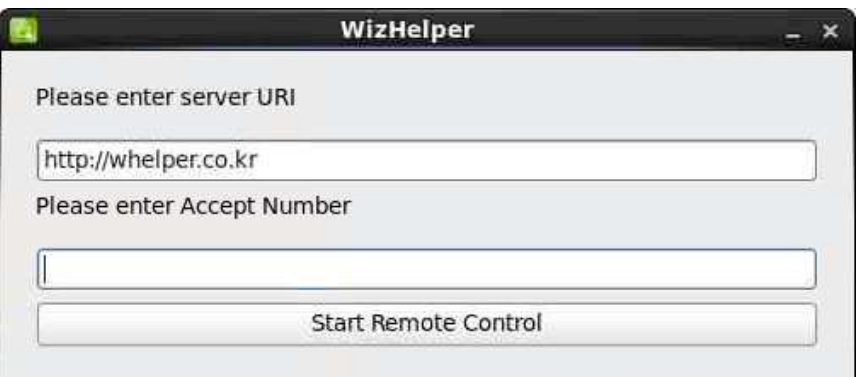

<접속 프로그램>

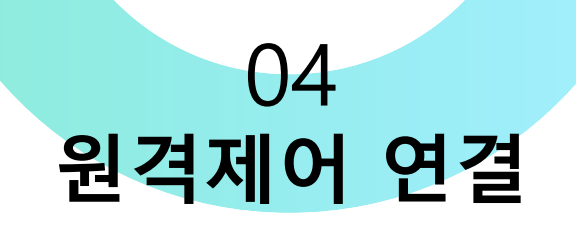

### **11) MAC 원격제어**

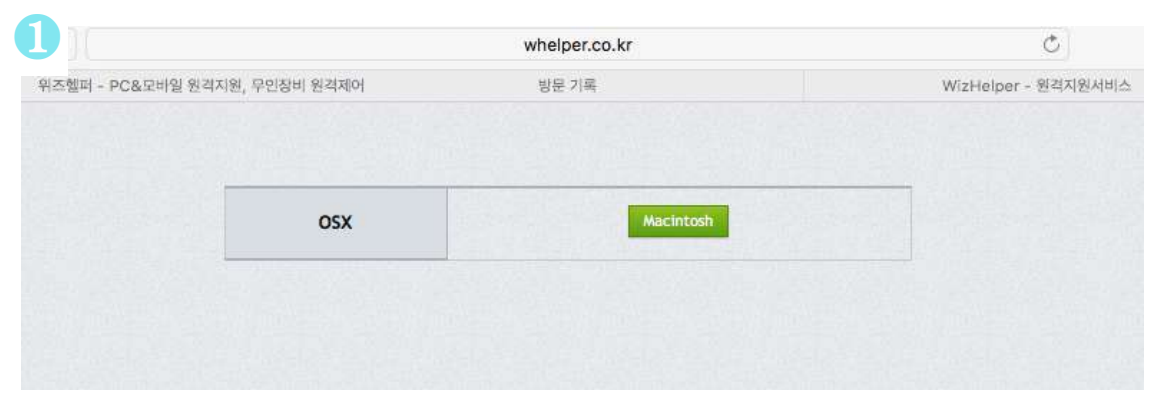

1) 고객에게 whelper.co.kr 주소에 접속하여 Macintosh 버튼을 클릭하도록 안내합니다.

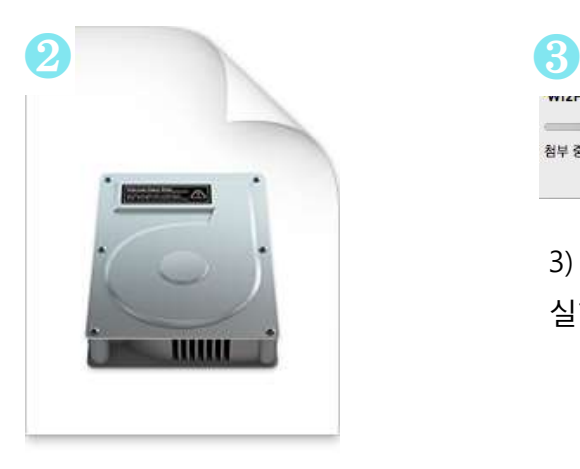

첨부 중...

3) 다운로드 완료된 설치 파일을 실행하도록 안내합니다.

WizHelper.dmg

2) 접속 프로그램 설치 파일을 다운로드 안내합니다.

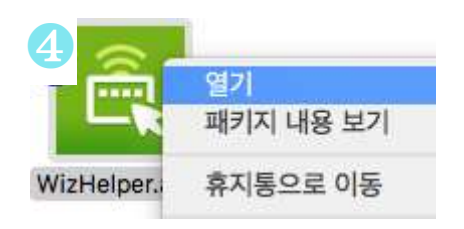

4) Ctrl + 열기 버튼 클릭하여 접속 프로그램 실행하도록 안내합니다.

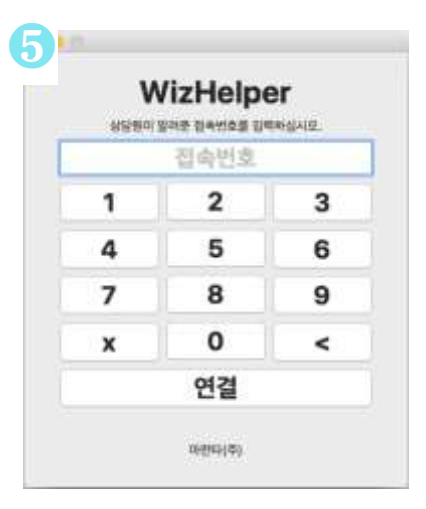

5) 접속번호를 안내하여 원격 연결합니다.

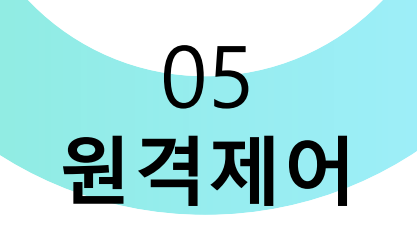

## **1) PC 원격제어창**

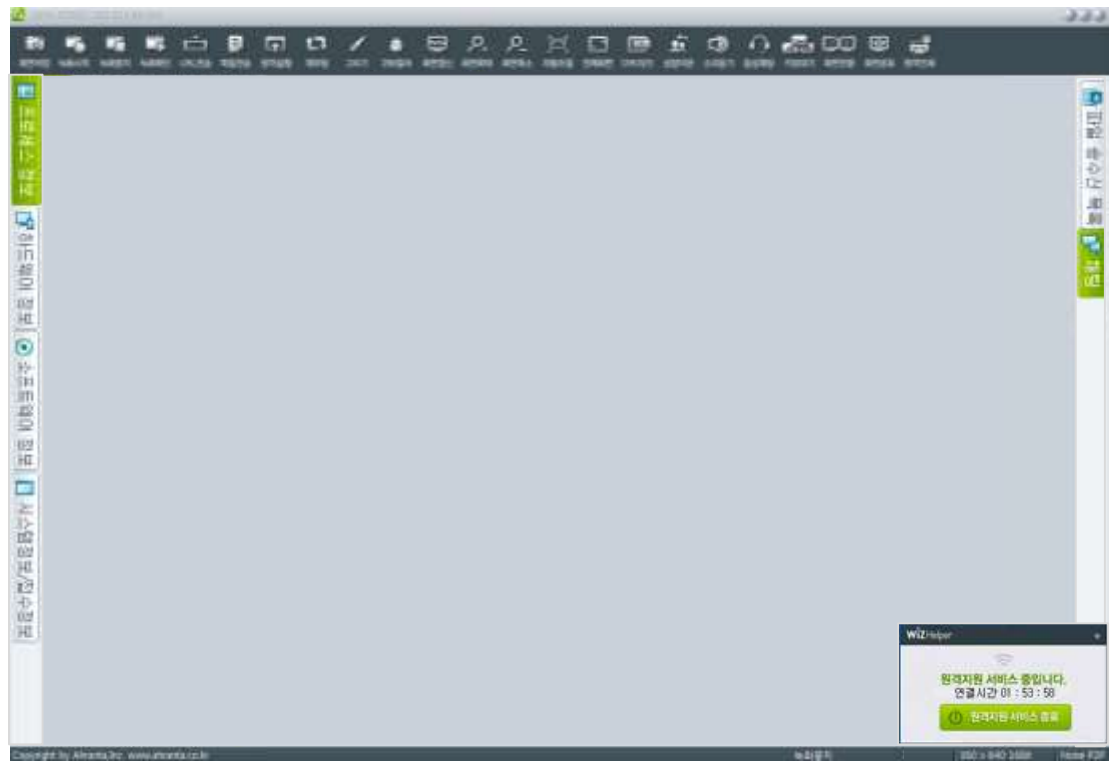

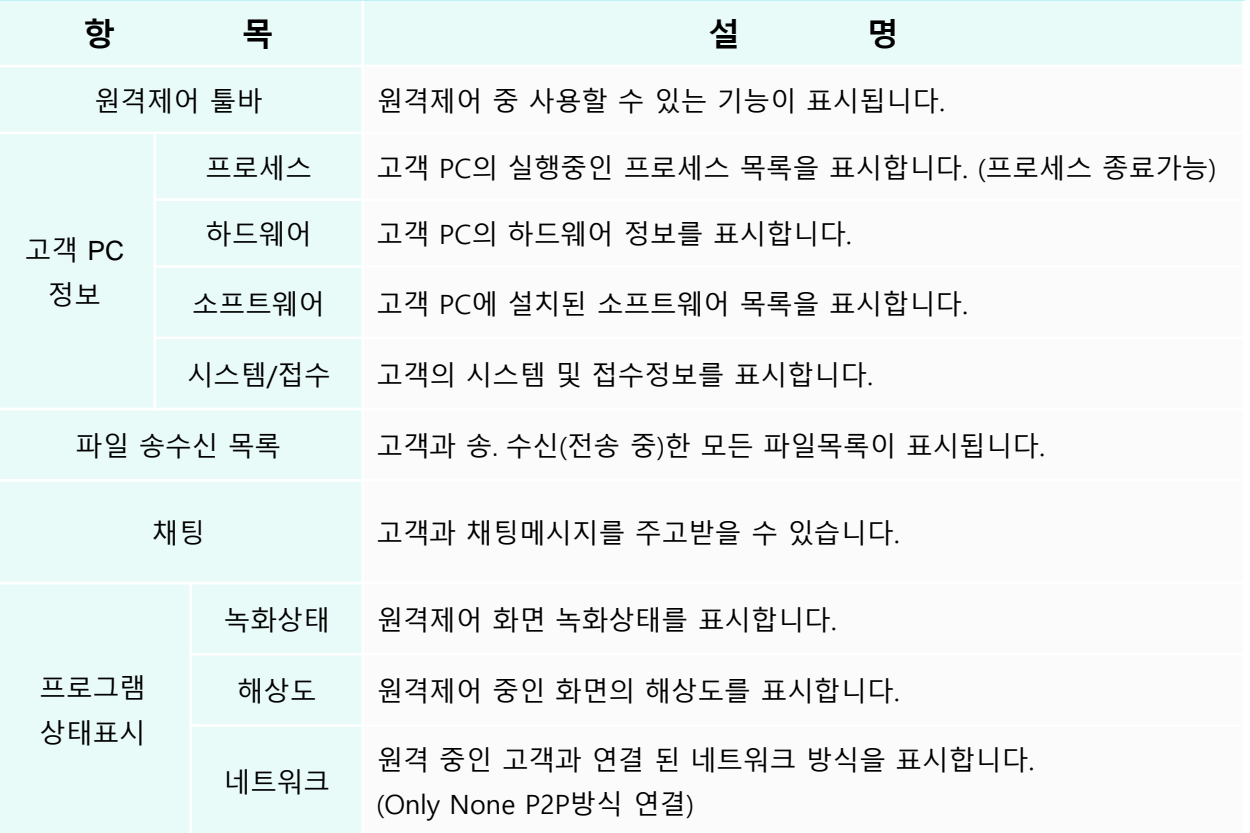

## **2) PC 원격제어 기능(1/2)**

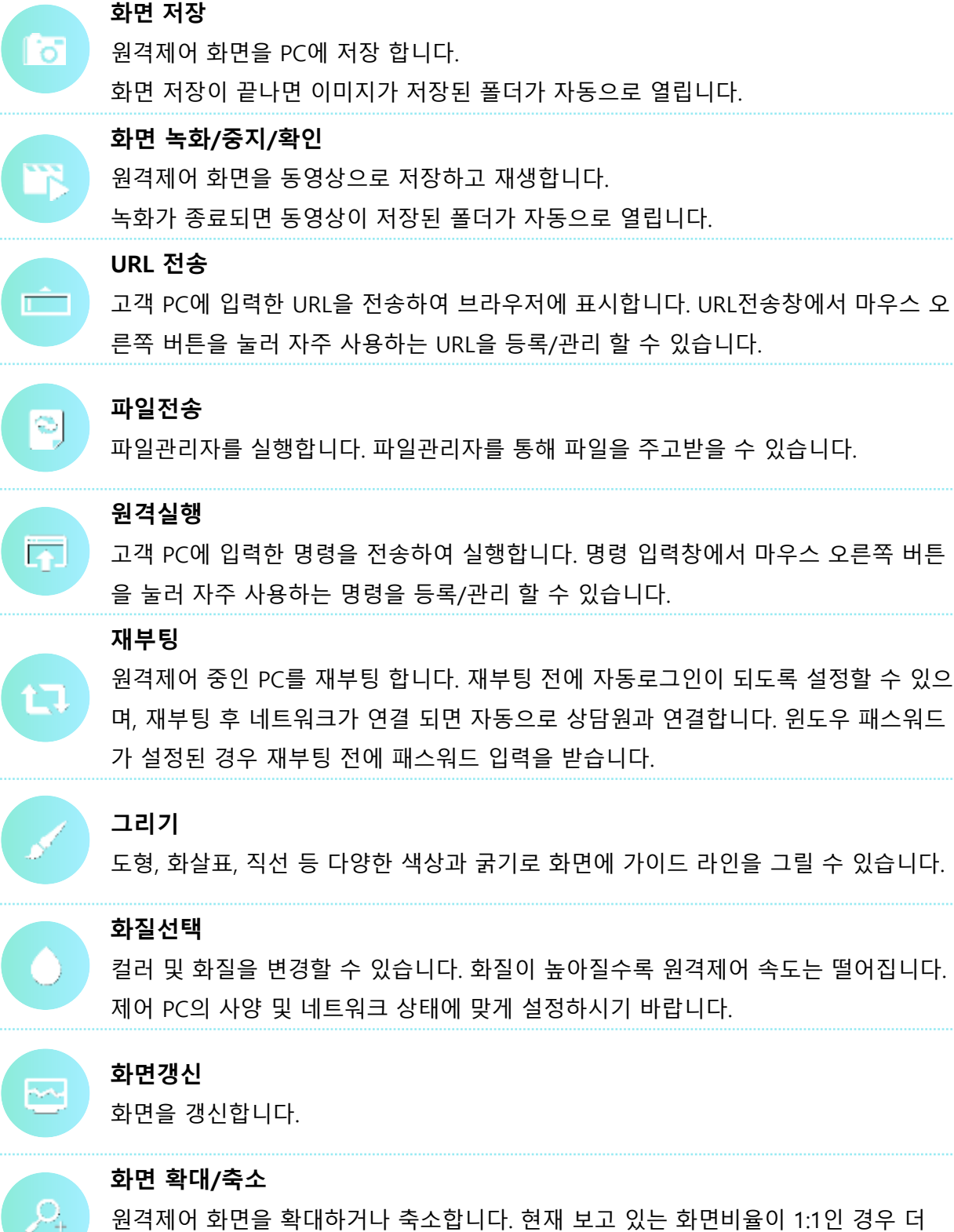

원격제어 화면을 확대하거나 축소합니다. 현재 보고 있는 화면비율이 1:1인 경우 더 이상 확대되지 않습니다. 축소는 50% 까지 가능합니다.

### **2) PC 원격제어 기능(2/2)**

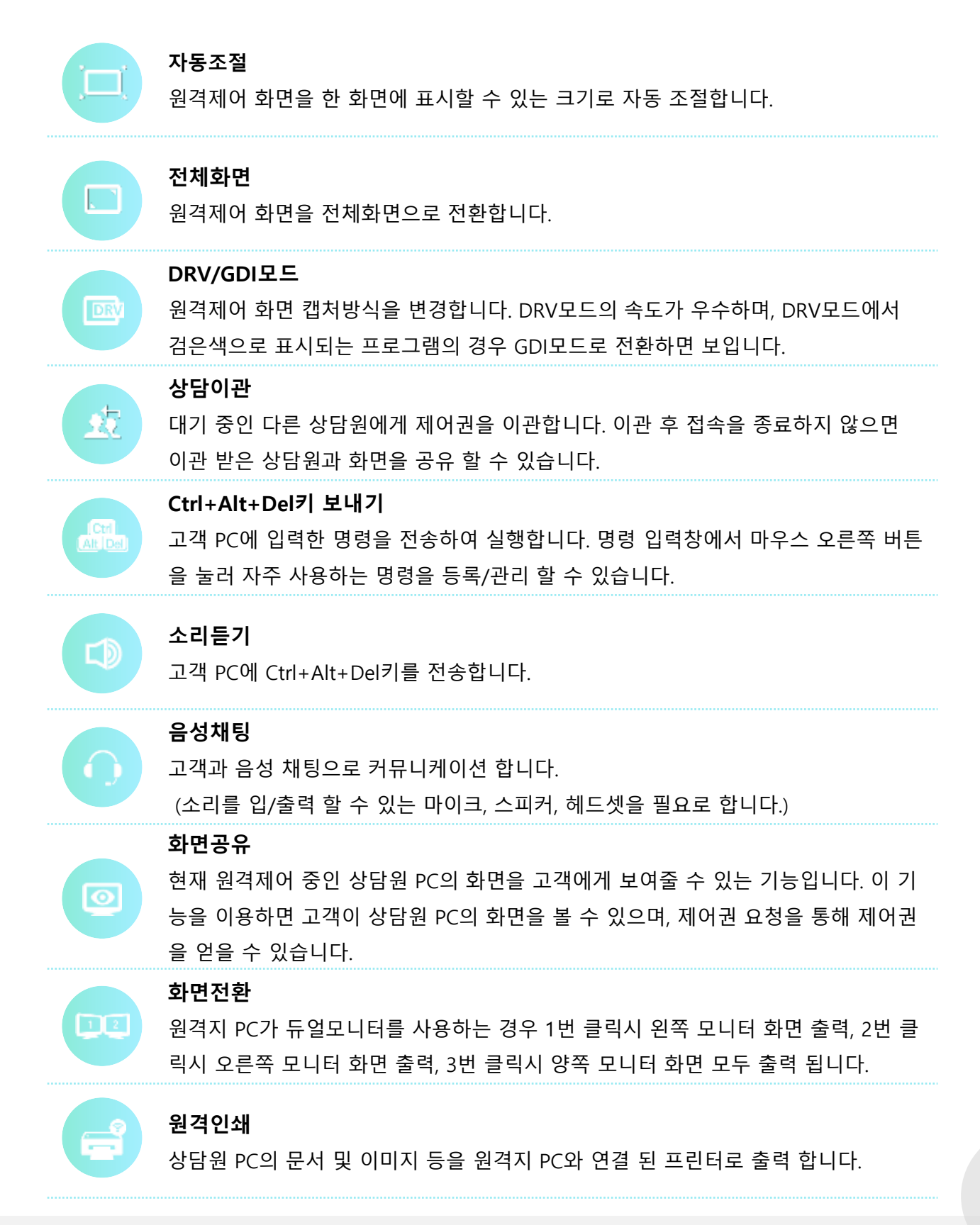

## **3) 주요기능\_파일전송**

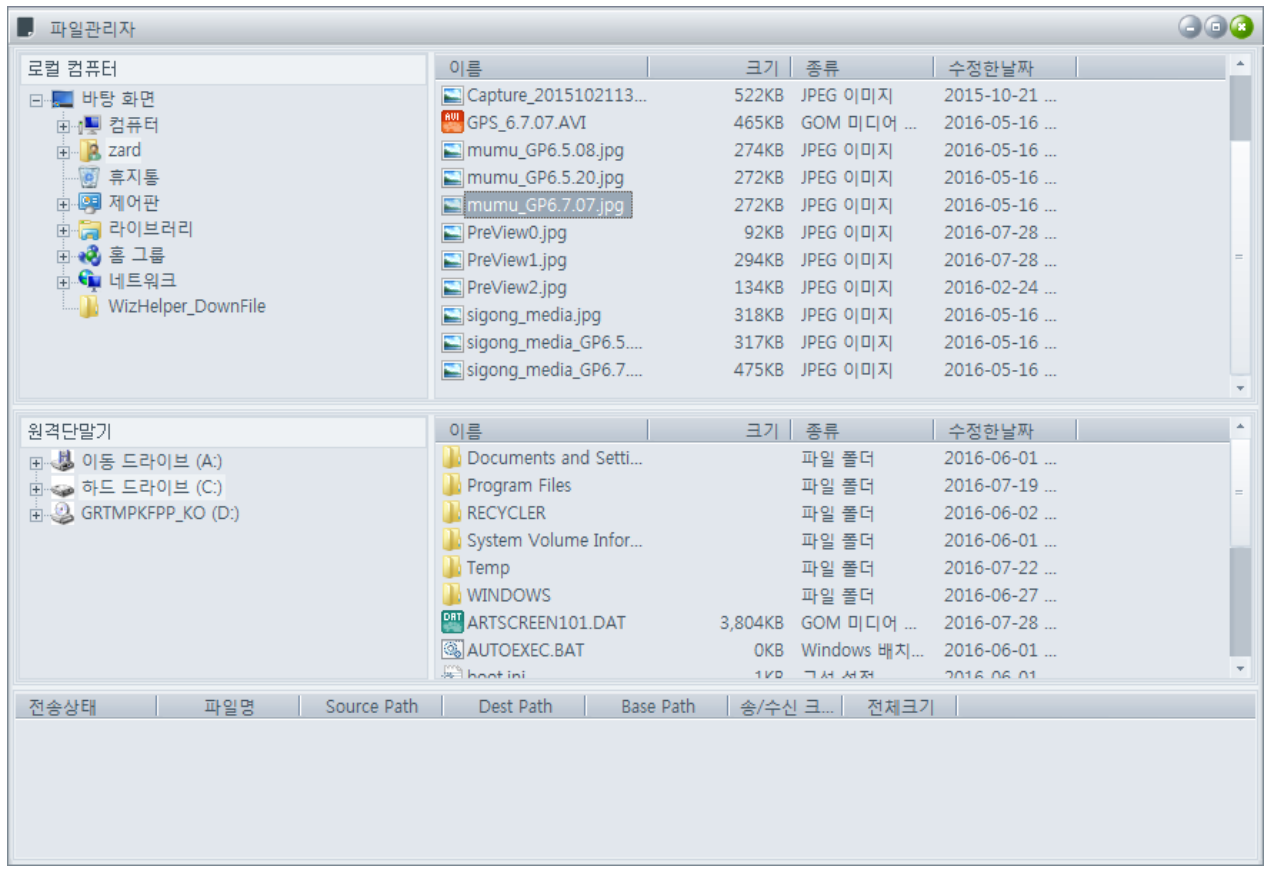

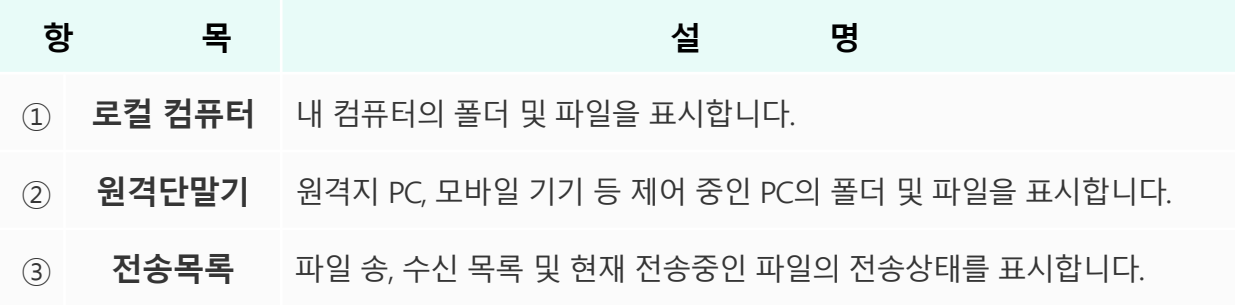

- 1. 파일전송은 전송하려는 파일을 선택한 <sup>후</sup> **Drag&Drop**<sup>을</sup> 이용하여 전송이 가능합니다. 혹은 전송하려는 파일을 선택한 후에 마우스 오른쪽 버튼을 클릭하면 표시되는 콘텍스트 메뉴에서 '전송'을 선택하여 파일을 송/수신 할 수 있습니다.
- $2.$  이 외 전송하려는 파일을 Drag하여 원격제어 창에 Drop하면 해당 파일을 원격단말기로 송신 할 수 있습니다. 전송 된 파일은 바탕화면의 WizHelper Download라는 폴더에 저장됩니다.
- $\overline{\phantom{a}3}$ . 반대로 원격단말기의 파일을 Drag하여 원격제어 상태 창에 Drop을 하게 되면 해당 파일을 로컬PC로 전송 할 수 있습니다. 수신 된 파일은 송신 때와 마찬가지로 로컬PC의 바탕화면에 WizHelper\_Download라는 폴더에 저장됩니다.

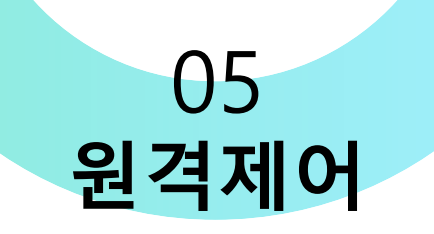

## **4) 주요기능\_재부팅**

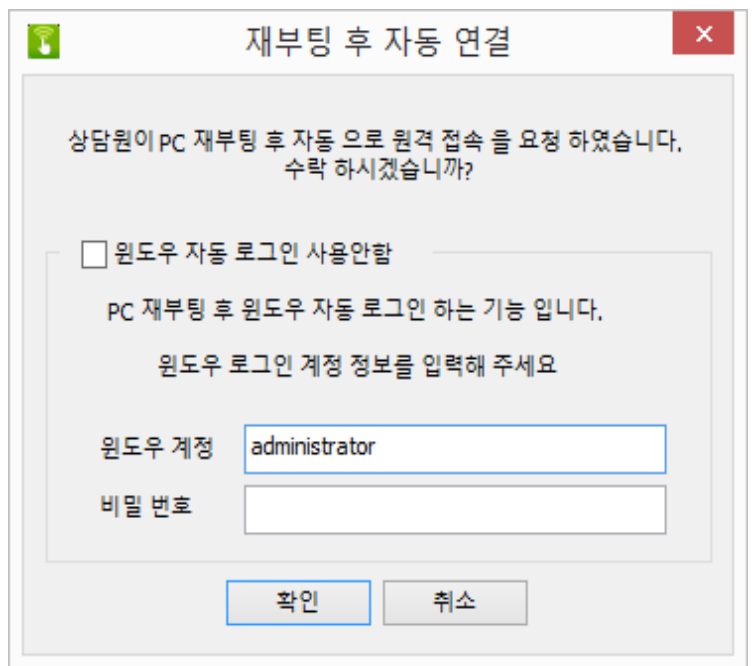

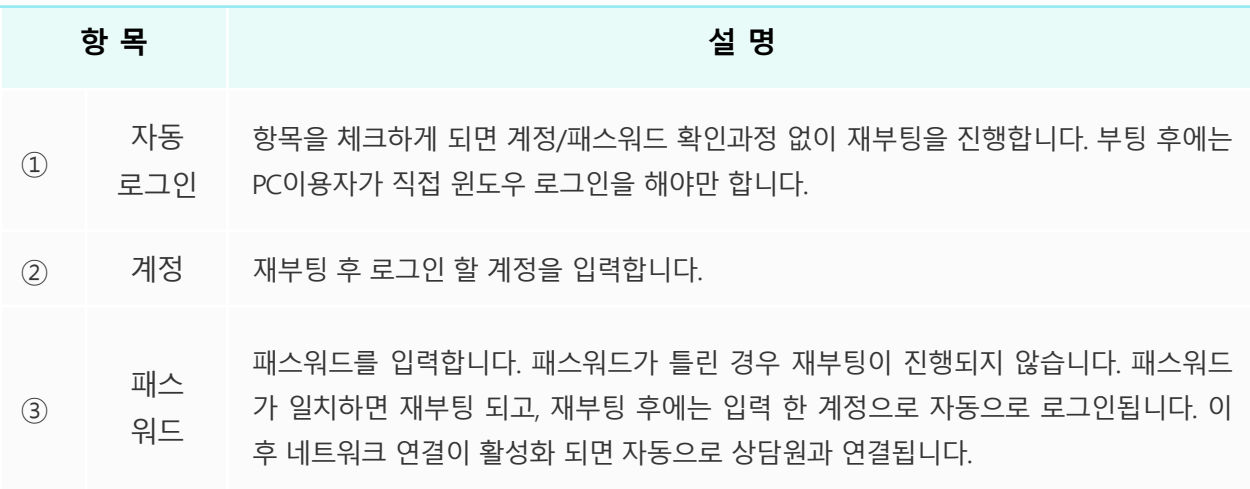

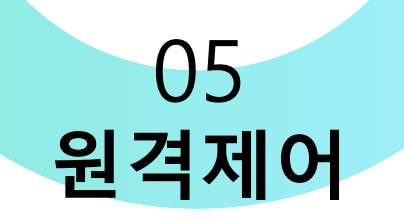

## **5) 안드로이드 원격제어창**

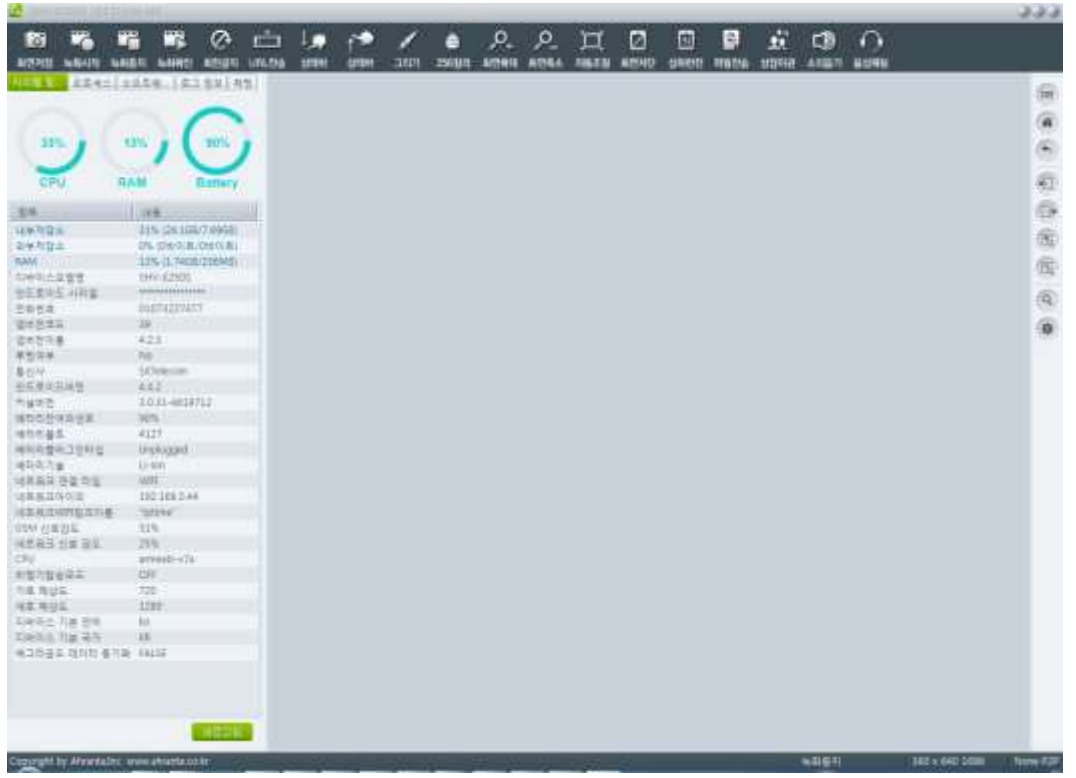

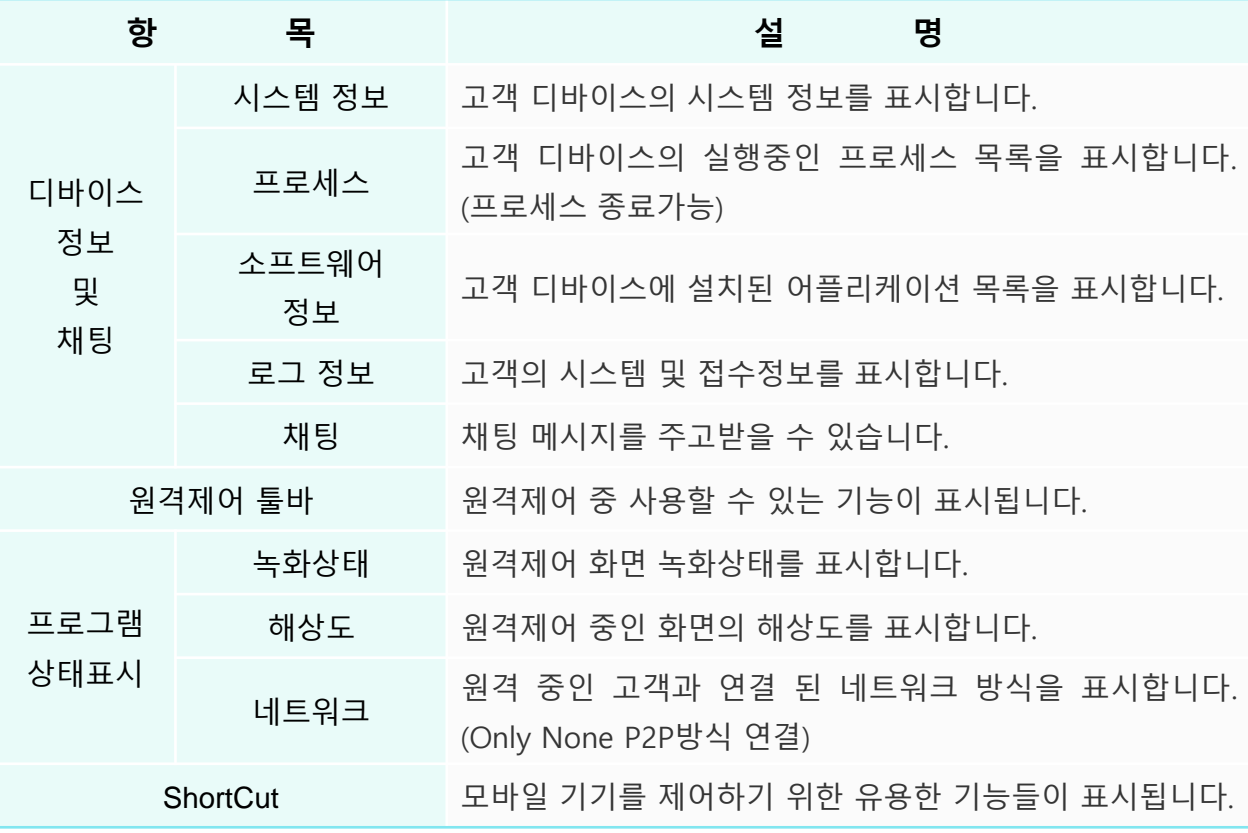

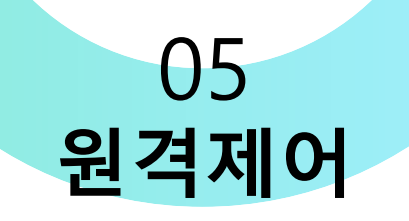

### **6) 안드로이드 원격제어 기능(1/2)**

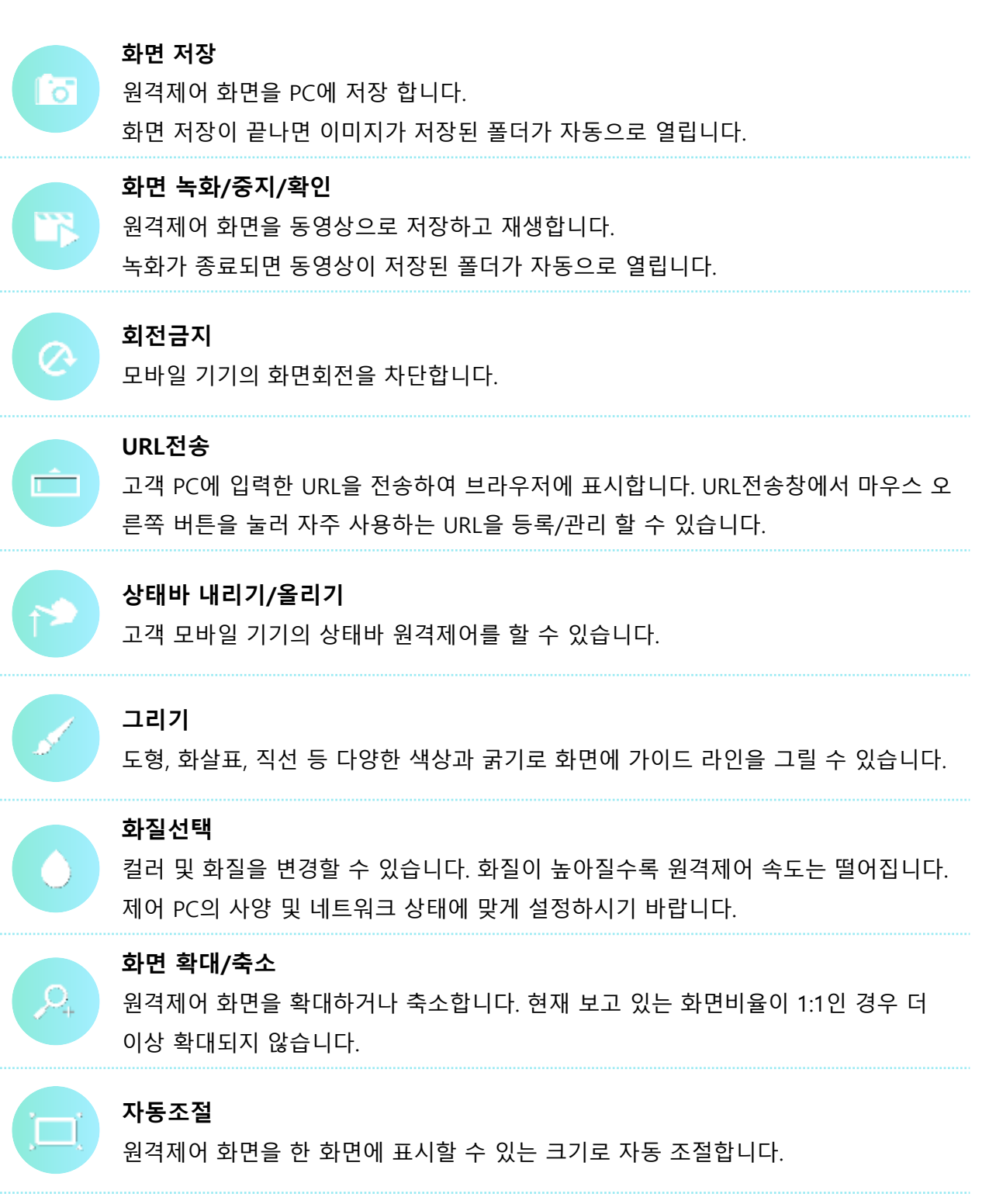

#### **화면차단**

Z

상담원이 화면을 볼 수 없도록 화면을 일시적으로 차단합니다. 패스워드 등을 입력 할 때 유용합니다. 차단 후 고객만이 해제가 가능합니다.

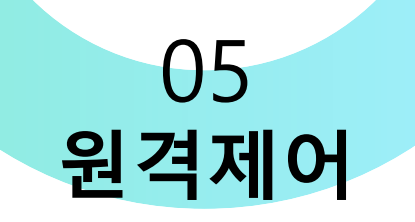

## **6) 안드로이드 원격제어 기능(2/2)**

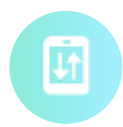

#### **상하반전**

원격제어 화면을 PC에 저장 합니다.

화면 저장이 끝나면 이미지가 저장된 폴더가 자동으로 열립니다.

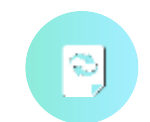

#### **파일전송**

파일관리자를 실행합니다. 파일관리자를 통해 파일을 주고받을 수 있습니다.

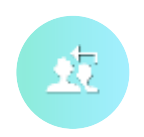

#### **상담이관**

대기 중인 다른 상담원에게 제어권을 이관합니다. 이관 후 접속을 종료하지 않으 면 이관 받은 상담원과 화면을 공유 할 수 있습니다.

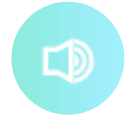

#### **소리듣기**

고객 PC에 Ctrl+Alt+Del키를 전송합니다.

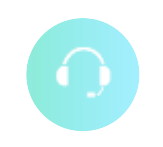

#### **음성채팅**

고객과 음성 채팅으로 커뮤니케이션 합니다. (소리를 입/출력 할 수 있는 마이크, 스피커, 헤드셋을 필요로 합니다.)

## **7) 주요기능\_앱 잠금 설정**

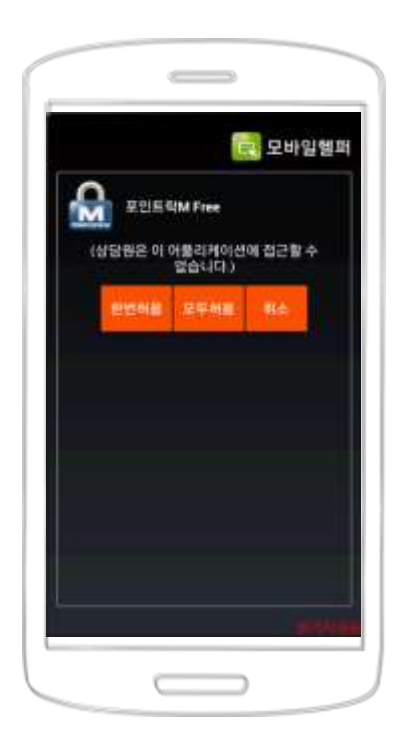

위즈헬퍼는 고객의 개인정보를 보호하기 위해 고객의 동의 없이 모바일 기기에 설치된 앱을 실행 할 수 없도록 차단하고 있습니 다. 앱을 실행하기 위해서는 고객이 모바일에서 직접 '허용'버튼 을 터치해야 합니다.

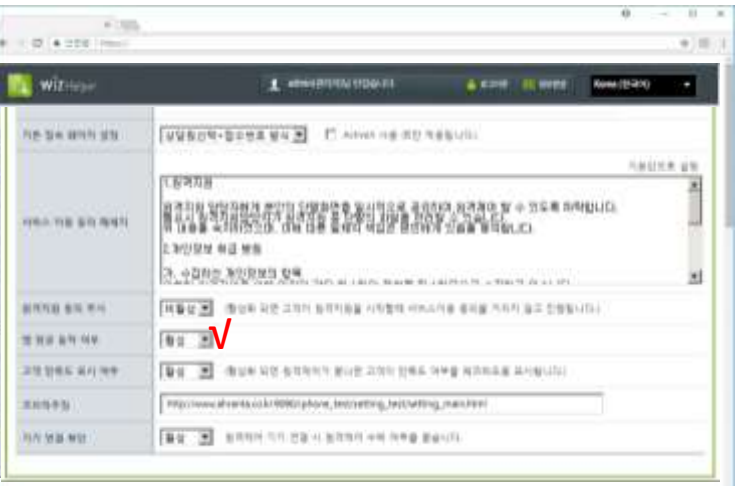

이 설정은 보안 정책에 따라 해제 및 설정변경이 가능합니다. 관리자페이지에 관리자 계정으로 로 그인한 후 좌측 메뉴에서 '설정'을 선택하여 설정페이지를 표시합니다.

설정페이지의 항목 중에 '앱 잠금 동작 여부'를 비활성화 하게 되면 앱 잠금 기능은 더 이상 작동 하지 않고, 고객의 동의 없이도 모든 앱에 접근 가능합니다.

보안을 유지하면서 필요한 몇 개의 앱만 실행이 가능하도록 설정하려면 '앱 잠금 동작 여부'를 활 성화한 상태에서 다음과 같이 설정을 변경합니다.

관리자페이지 좌측 메뉴에서 '앱 잠금 제외 관리' 항목을 선택하면 설정 페이지가 표시됩니다. 이 페이지에서 고객의 동의 없이도 실행 할 앱 목록을 편집할 수 있습니다. 잠금 제외 앱을 등록하려 면 해당 앱의 정확한 '패키지 이름'을 입력해야 합니다.

\* 패키지이름 확인 방법 : 모바일에서 브라우저를 실행한 후 PC에서와 동일한 방법으로 관리자페 이지에 로그인합니다. '앱 잠금 제외 관리' 페이지로 이동해보면 PC에서는 볼 수 없던 '+제외 앱 설정(Android)'라는 버튼이 표시됩니다. 이 버튼을 누르면 패키지명 입력 없이 모바일에 설치된 앱 목록이 표시되며, 이 목록에서 제외하려는 앱을 선택하여 등록할 수 있습니다.

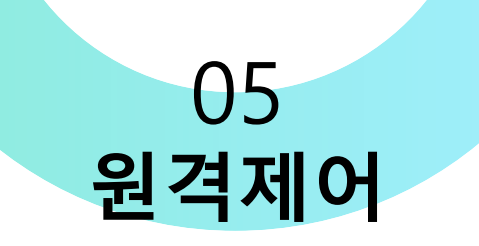

#### **8) 안드로이드 미러링**

운영체제 버전이 변경되고, 보안 수준이 높아짐에 따라 최신 운영체제 지원이 되지 않았던 부 분 해소하였고, 기존 지원되던 제조사의 기기(삼성,LG,팬텍) 이외에 지원되지 않던 제조사의 기기들에 대해 원격으로 사용자 화면을 볼 수 있는 기능을 제공하였습니다.

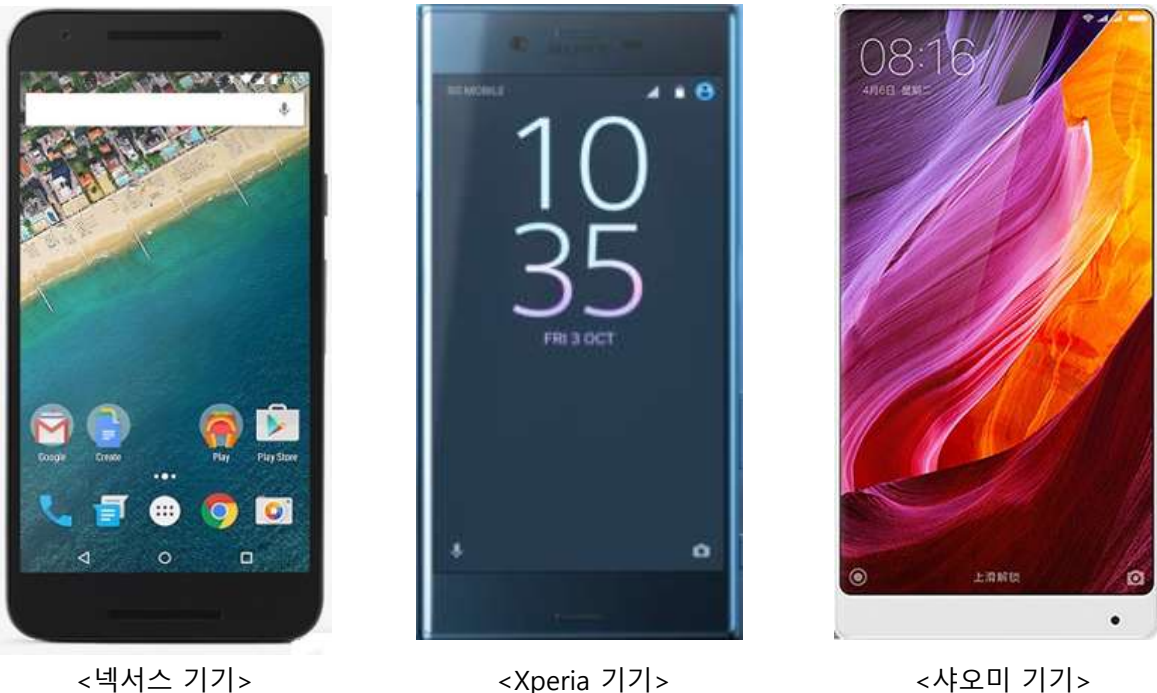

- 1. 접속번호 입력
- 2. KNOX 사용을 위한 사용자 동의 (삼성기기 안드로이드 7.0 이상의 경우만 출력)
- $3.$  안드로이드 가상 디스플레이 드라이버 사용을 위한 동의(모든 기기에서 출력)
- 4. 안드로이드 5.0 기기의 <sup>앱</sup> 실행 권한을 얻기 위한 동의(모든 기기에서 출력)

모든 사용자 동의를 얻은 후에는 사용자의 기기에 접속하여 원격제어 및 화면공유 기능을 이 용하실 수 있습니다.

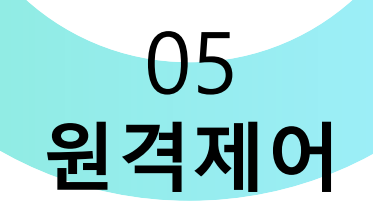

## **8) 안드로이드 미러링**

#### - 샤오미 권한설정

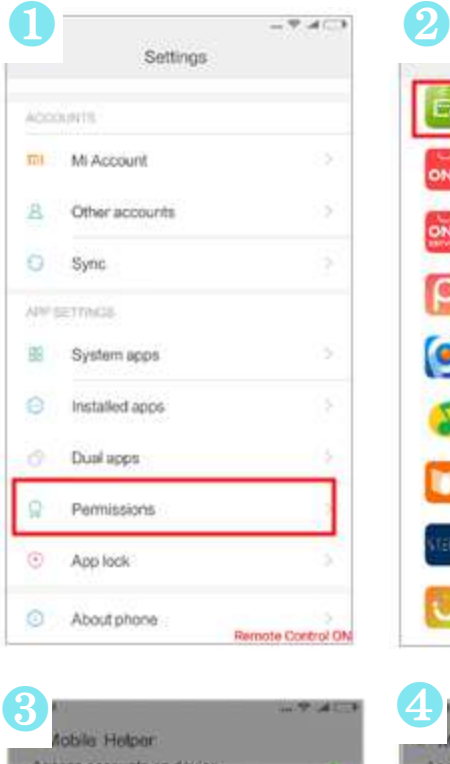

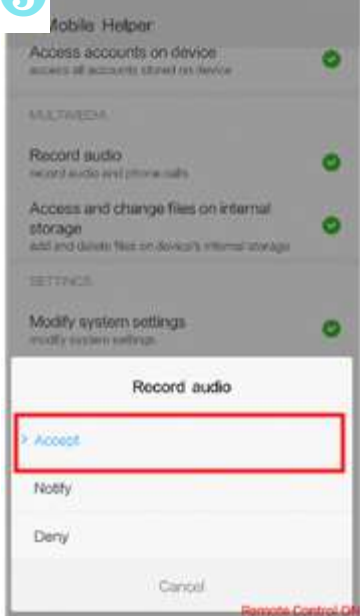

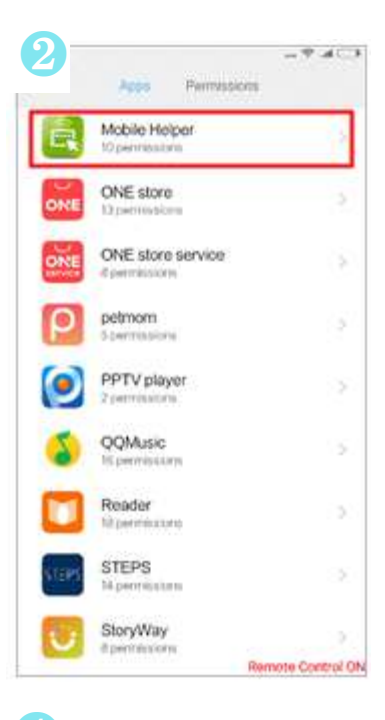

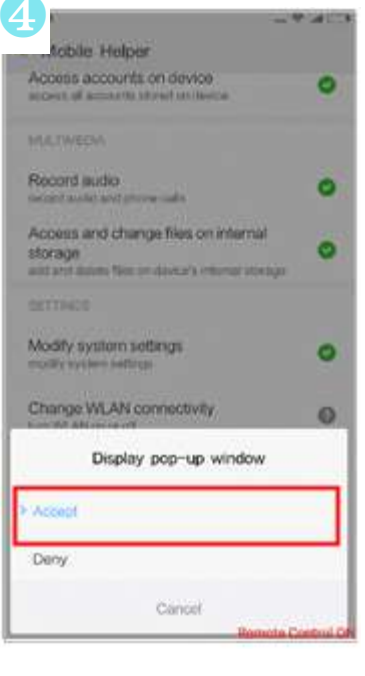

- 1. Permissions : 기기의 설정 <sup>기</sup> 능의 목록중 Permissions(권 한)에 들어갑니다.
- 2. Mobile Helper : 권한을 설정 할 어플리케이션 목록 중 모 바일 헬퍼에 들어갑니다.
- 3. Record audio : Record audio 의 권한을 허가한다면 위즈헬 퍼 기능 중 소리듣기, 음성채 팅 기능을 사용할 수 있게 됩 니다.
- 4. Display pop-up window : Display pop-up window의 권한을 허가한다면 위즈헬퍼 기능 중 그리기 기능을 사용 할 수 있게 됩니다.

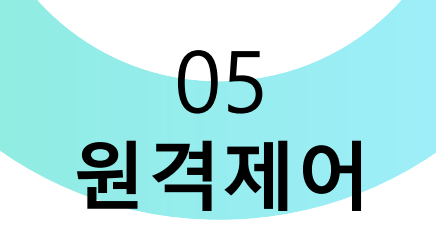

## **9) iOS 원격제어창**

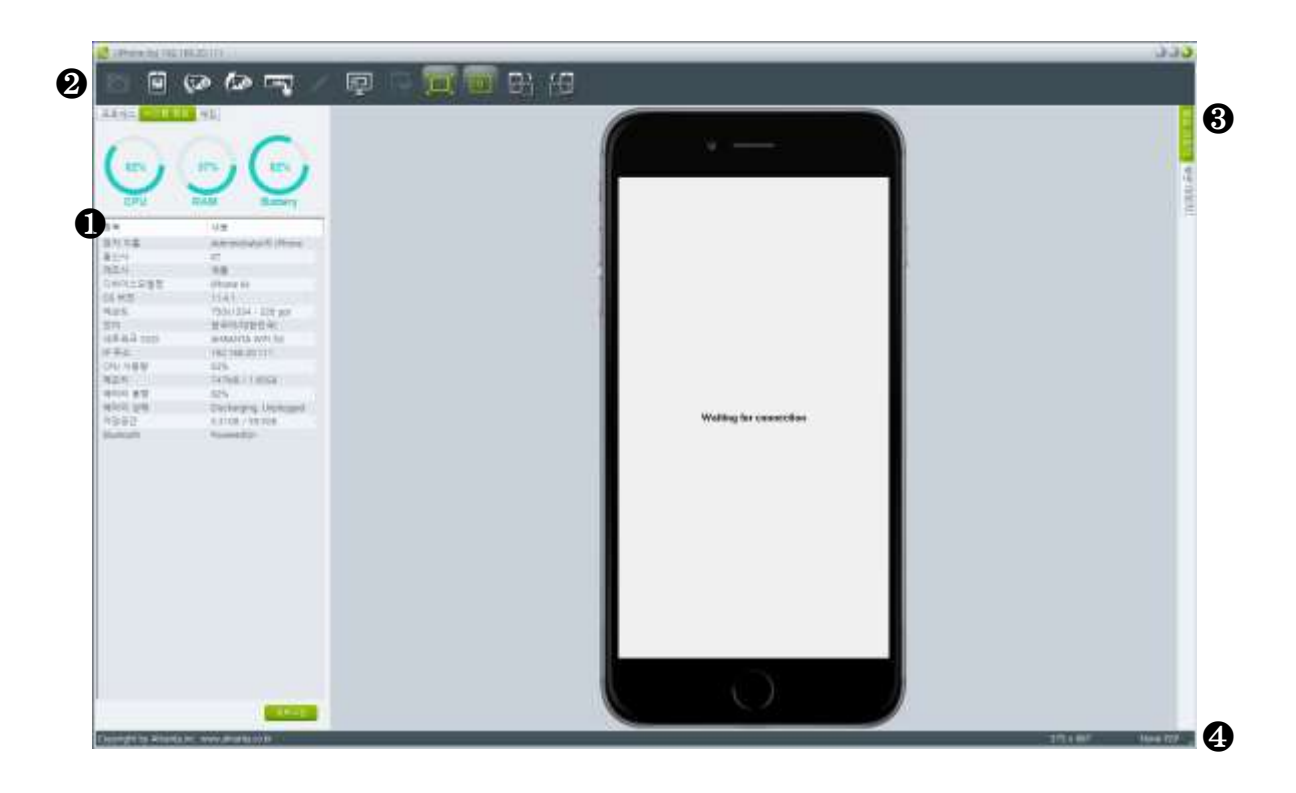

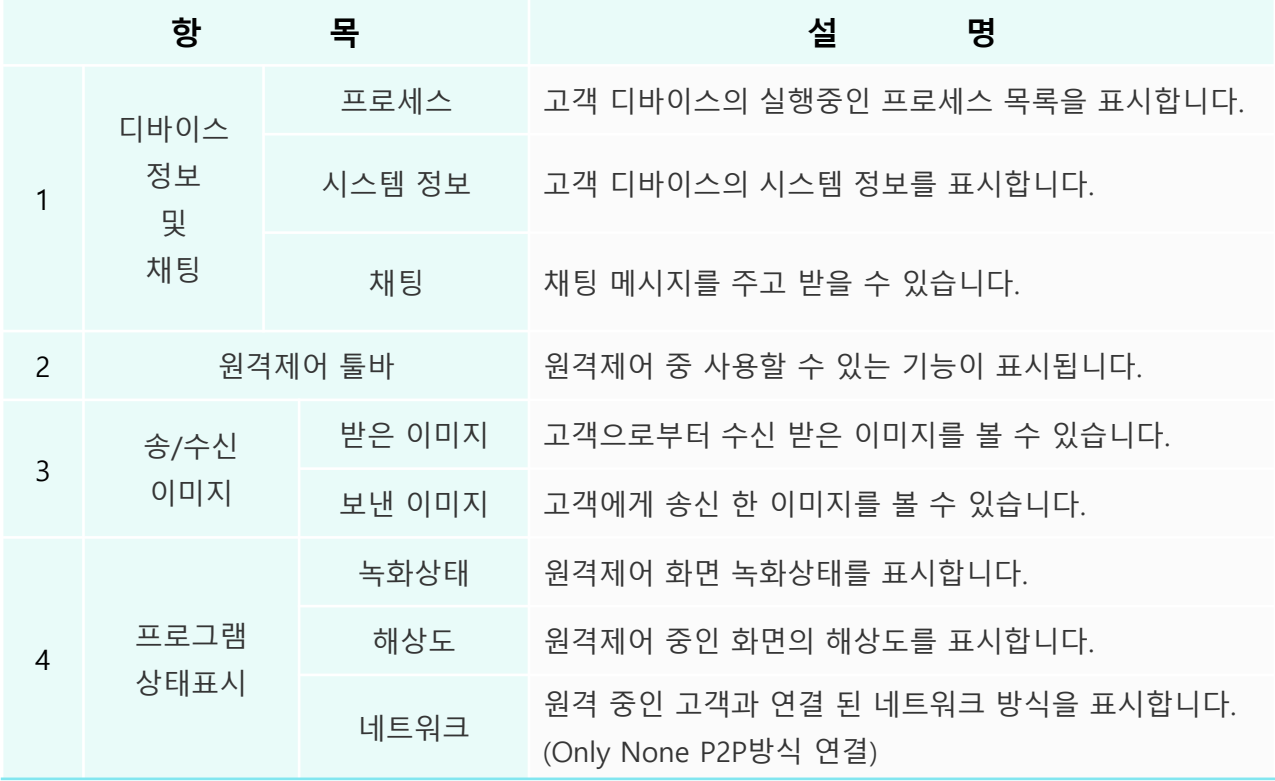

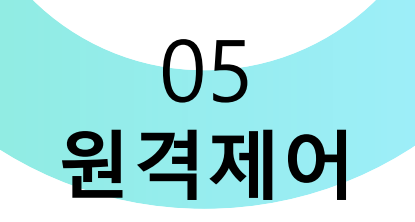

## **10) iOS 원격제어 기능 (1/2)**

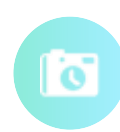

#### **실시간 화면캡처 요청**

고객에게 스크린 샷을 요청하는 기능입니다. 요청 시 고객 디바이스에 확인창이 표시 되며, '확인'을 누르면 이 후부터 캡쳐된 화면이 상담원에게 전송됩니다.

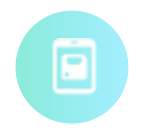

#### **화면 저장**

현재 보고 있는 화면 또는 편집 된 화면을 저장합니다.

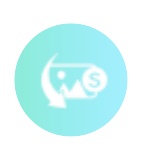

#### **받은 이미지 저장**

고객으로부터 전송받은 캡처 화면을 저장합니다. ※원격이 종료되면 저장하지 않은 이미지는 모두 삭제됩니다.

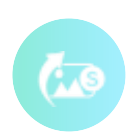

#### **보낸 이미지 저장**

고객에게 전송한 화면을 저장합니다. ※원격이 종료되면 저장하지 않은 이미지는 모두 삭제됩니다.

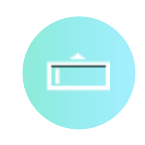

#### **원격 URL 열기**

브라우저를 실행하여 해당 URL로 이동합니다. ※ 현재는 CoBrowser가 해당 기능을 대신합니다.

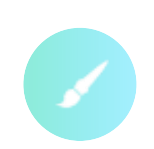

#### **그리기**

PC제어와 동일하게 그리기 기능을 제공합니다. 편집된 이미지는 화면전송 기능을 이 용하여 고객에게 전송 가능합니다.

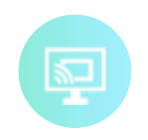

#### **화면전송**

상담원 프로그램에 표시되고 있는 화면을 고객 디바이스로 전송합니다. 그리기로 편집된 이미지를 전송 할 수 있습니다.

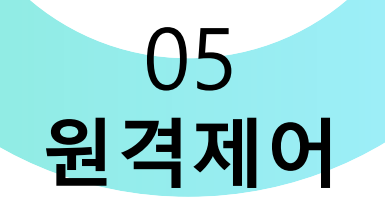

### **10) iOS 원격제어 기능 (2/2)**

#### **고객화면 보기**

받은 이미지를 보고 있는 경우 이 버튼을 눌러 다시 고객의 캡처화면 보기로 돌아갈 수 있습니다. 이미지 보는 중에 캡처화면이 수신된 경우 이 버튼이 붉은 색으로 표시 됩니다.

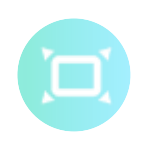

ß

#### **자동조절**

원격제어 화면이 상담원의 해상도보다 큰 경우 상담원의 제어 화면의 크기를 최적화 하여 표시합니다.

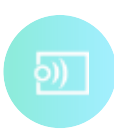

#### **화면공유**

상담원이 고객 디바이스 화면을 미러링하여 사용자가 조작하는 디바이스 화면을 실시 간으로 공유합니다.

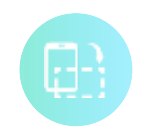

#### **화면공유**

화면공유 기능 사용 시 활성화 됩니다. 미러링 중인 고객 디바이스 화면을 회전 합니다.

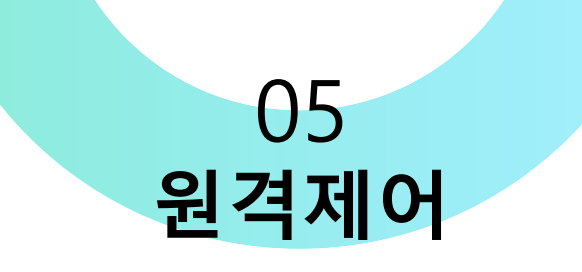

## **11) 화면공유 기능 (iOS Ariplay)**

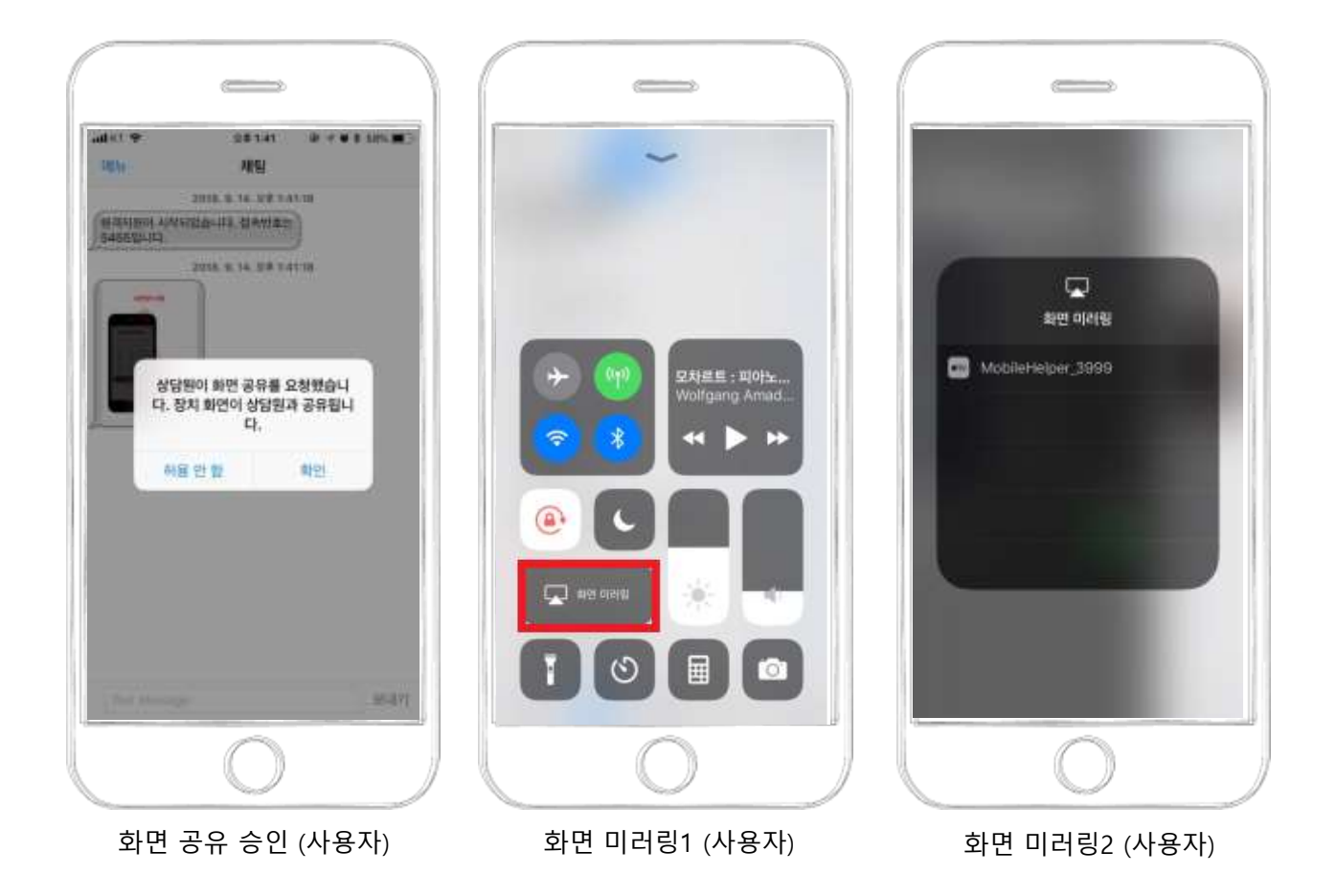

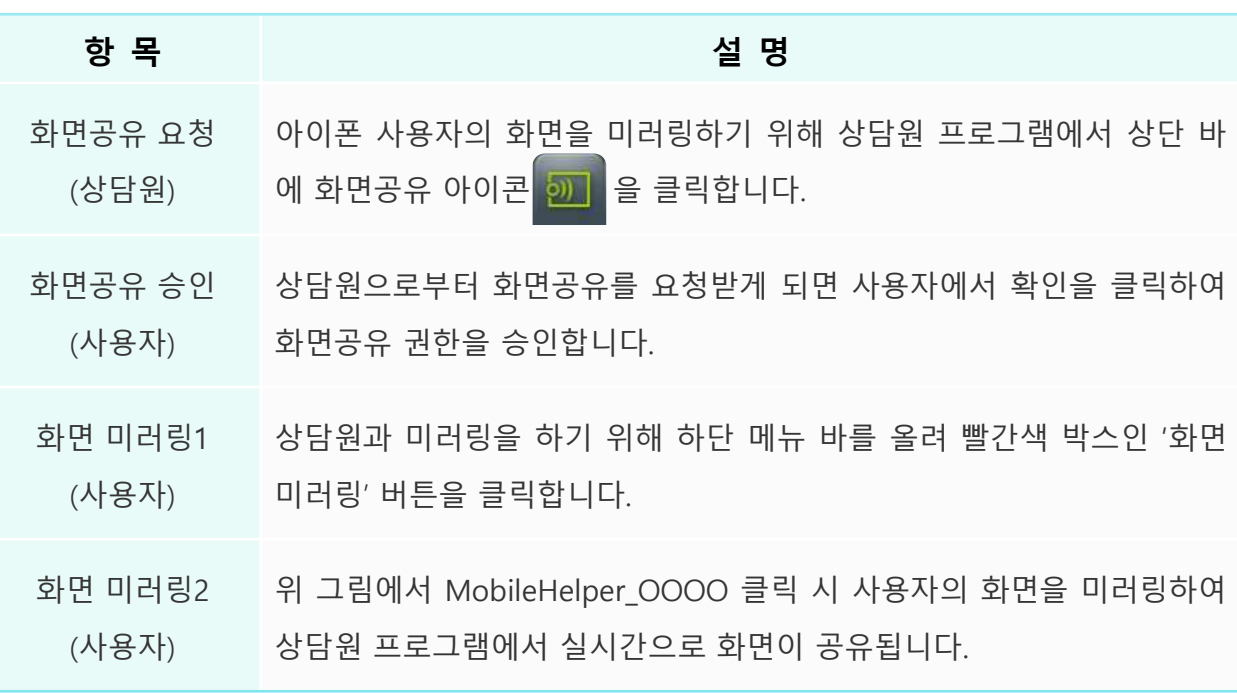

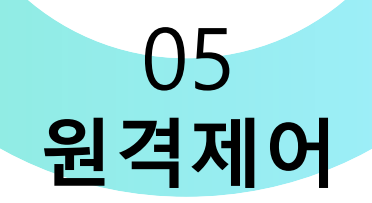

## **12) iOS 원격제어 주요기능**

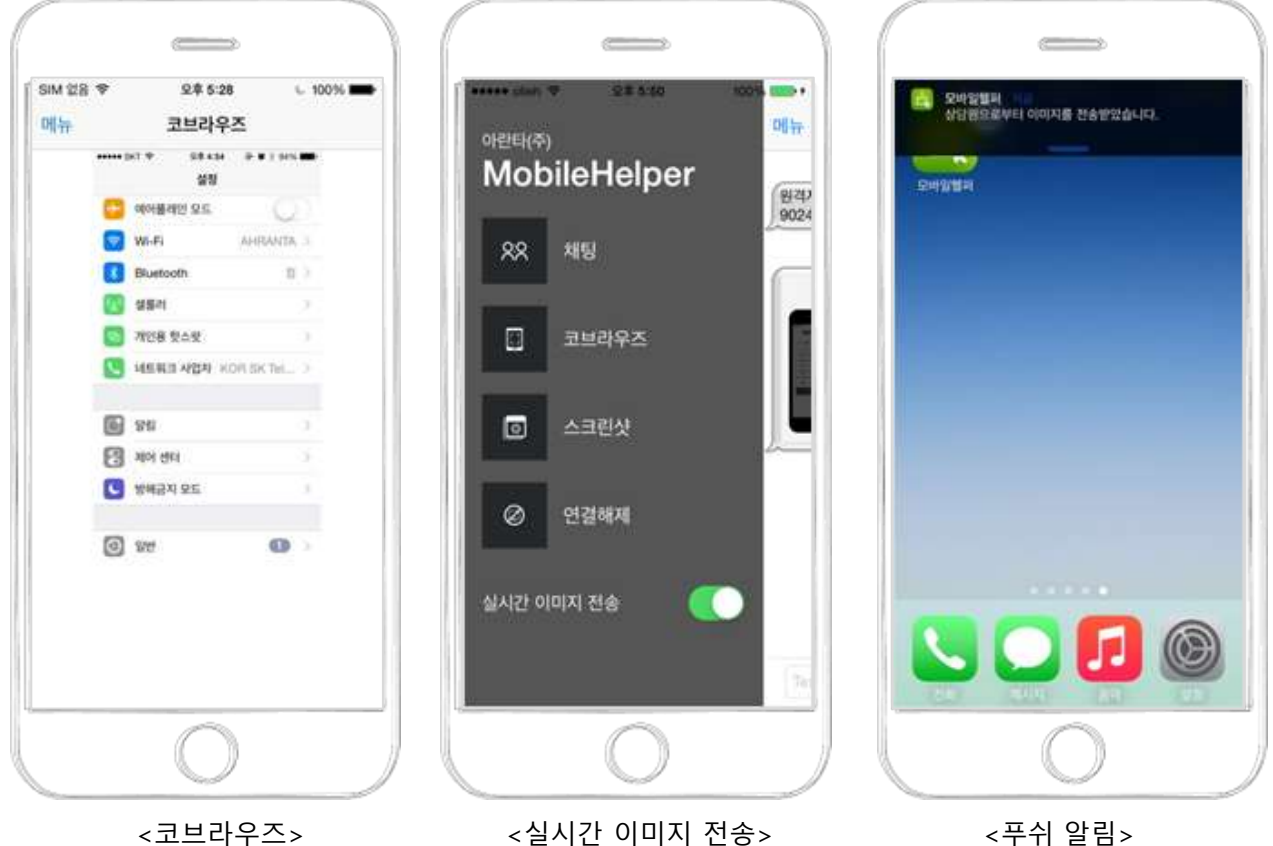

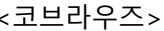

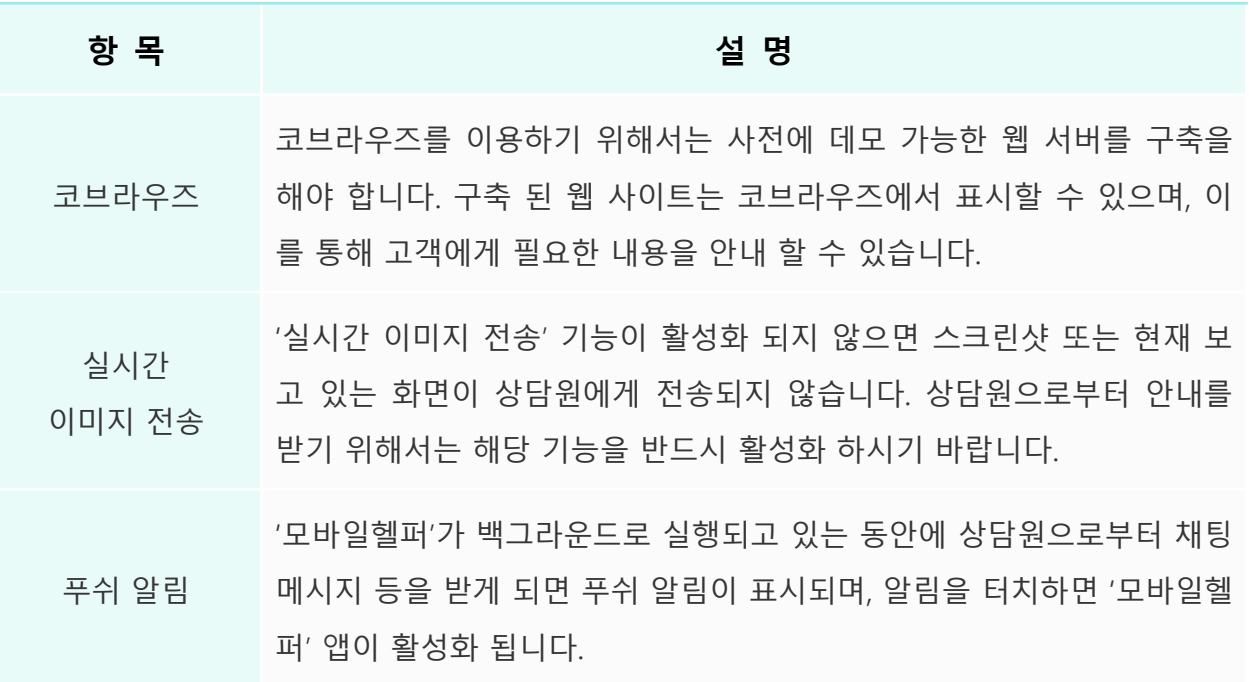

## 06 **관리자 페이지**

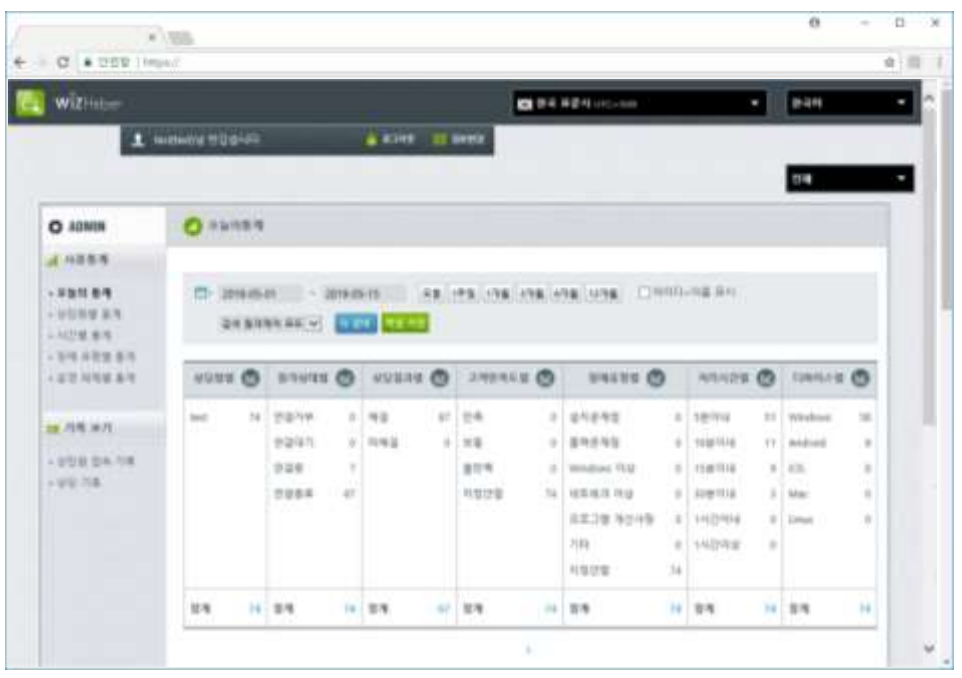

<관리자페이지 : www.whelper.co.kr/manager>

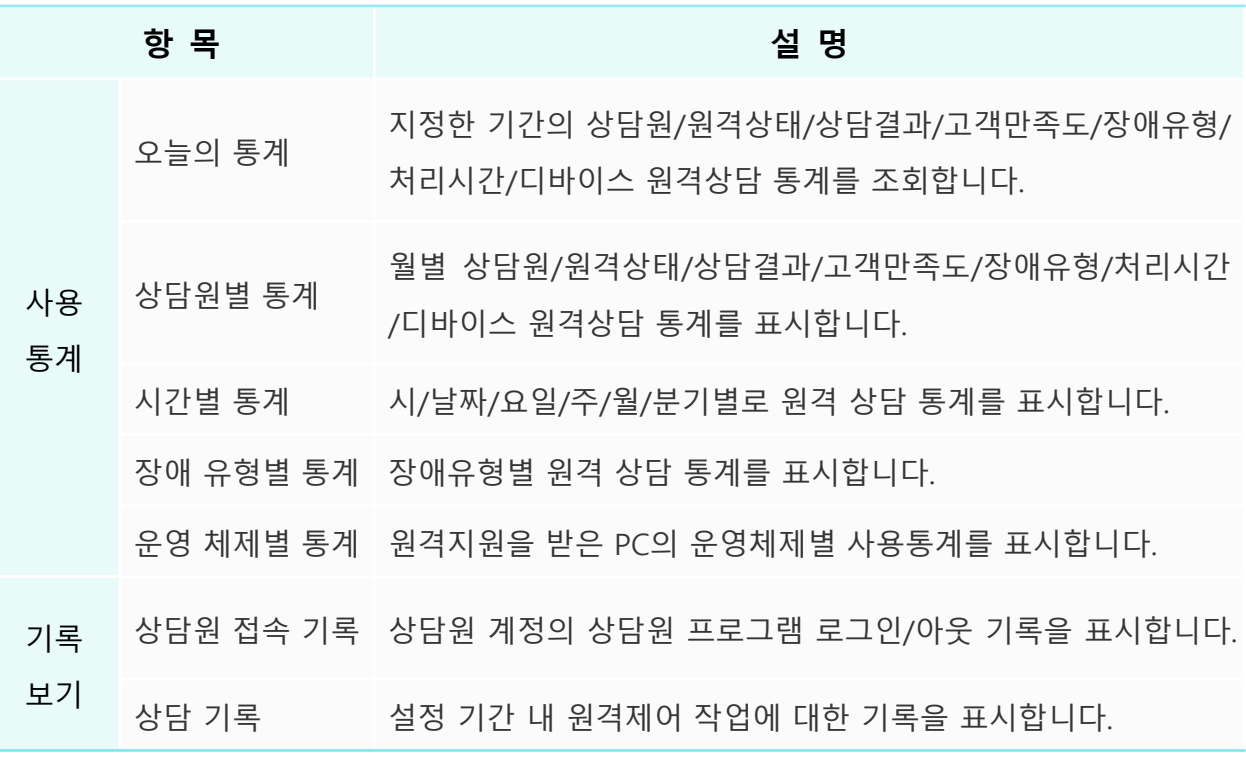

\* 상담원 ID로 관리자 페이지에 로그인 할 경우 로그인한 상담원의 통계 및 기록만 확인할 수 있습니다. 전체 상담원의 통계 및 기록, 그룹관리, 장애유형, 휴일설정 등은 관리자 ID로 로그인하세요.

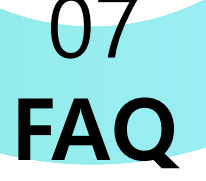

#### **Q1. 접속번호를 입력한 후 안내에 따라 진행했으나, 프로그램이 다운로드 되지 않습니다.**

A1. 클리너, 툴바, 백신 등의 프로그램을 설치하여 사용하고 있다면 보안설정을 확인하여 다운로드 제한을 해제 하거나 위즈헬퍼 사이트 주소를 안전한 사이트로 등록하여 예외처리 합니다. A2. 익스플로러에서 서비스를 이용 중이라면 윈도우 자동업데이트 설정이 되어있는지 확인 후 자동 업데이트 설정이 되어 있고, 윈도우가 업데이트 되었다면 시스템을 재부팅한 후에 다시 시도합니다

#### **Q2. 상담원, 접속 프로그램 실행 시 "인터넷에 연결되지 않았거나 방화벽으로 인해 서버로부터 환경설정 파일을 가져오지 못 했습니다."라는 메시지가 표시되며 프로그램이 종료됩니다.**

A1. 인터넷이 연결되어있는지 확인합니다. 인터넷이 연결되어 있다면 위즈헬퍼 접속페이지에 접속 하여 페이지가 정상적으로 열리는지 확인합니다.

A2. Q1의 해결방법에 따라 진행한 후 다시 시도합니다.

#### **Q3. 상담원 프로그램에 로그인이 되지 않습니다.**

A1. 계정, 패스워드를 맞게 입력했는지 확인합니다.

A2. 관리자 계정, 그룹관리자 계정은 상담원 프로그램에 로그인 할 수 없습니다.

A3. 상담원 접속 아이피가 설정되어있는 경우 해당 아이피의 PC 이 외의 PC에서는 로그인이 제한됩 니다. 접속 아이피는 관리자를 통해 추가 등록 할 수 있습니다.

#### **Q5. 상담원 대기를 하였으나, 접속번호가 생성되지 않습니다.**

A1. 통신상태 및 방화벽을 확인합니다. 접속번호는 실제 원격제어 통신을 하는 중계서버로부터 수신 을 받습니다. 서버와 통신이 되지 않으면 접속번호를 받을 수 없습니다.

A2. 상담원 프로그램에 로그인 후 장시간 작업이 없는 경우 세션이 끊어지게 됩니다. 이 경우는 프로 그램을 재시작하여 로그인을 다시하면 해결됩니다.

A3. 이 외의 경우 중계서버의 장애가 있을 수 있으므로 관리자에게 문의하시기 바랍니다.

#### **Q6. 원격제어 연결 중 연결이 되지 않거나 접속이 끊어집니다.**

A1. 네트워크 상태나 방화벽을 확인합니다.

A2. 보안프로그램을 사용하고 있는 경우 보안프로그램에 의해 모듈이 차단 될 수 있습니다. 사용하 고 계신 보안프로그램의 실시간 감시를 잠깐 끄거나, 예외처리를 하면 해결할 수 있습니다.

#### **Q7. 원격제어 중에 제어창을 닫았는데 원격제어창을 다시 표시 할 수는 없나요?**

A1. 원격제어 중에 원격제어 창을 실수로 닫은 경우 원격제어 상태창의 '원격제어', '원격종료' 두 개 의 버튼 중 '원격제어' 버튼을 누르면 원격제어창이 다시 표시됩니다. 원격제어 상담의 종료는 '원격 종료' 버튼으로만 가능합니다.

#### **Q8. 원격제어 프로그램의 비정상종료로 인해 상담 기록의 상태가 완료로 표시되지 않습니다.**

A1. 원격제어 연결 혹은 상담 중 프로그램의 비정상적인 종료로 인해 상담 기록에 완료로 표시되지 않는 경우 상담원은 상담기록의 상담기록 상세보기에서 수정기능을 통해 상태를 완료로 수정할 수 있습니다.

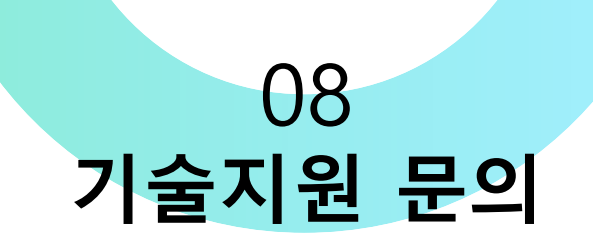

본 사용자 매뉴얼은 위즈헬퍼를 사용하시는 실무자분들을 위해 제작되었습니다. 만약, 본 사용자 매뉴얼을 통해 이해 할 수 없는 내용 또는 프로그램 사용 도중 문제가 발생하였을 경우 다음의 지원 수단을 통해 기술적인 지원을 받으실 수 있습니다.

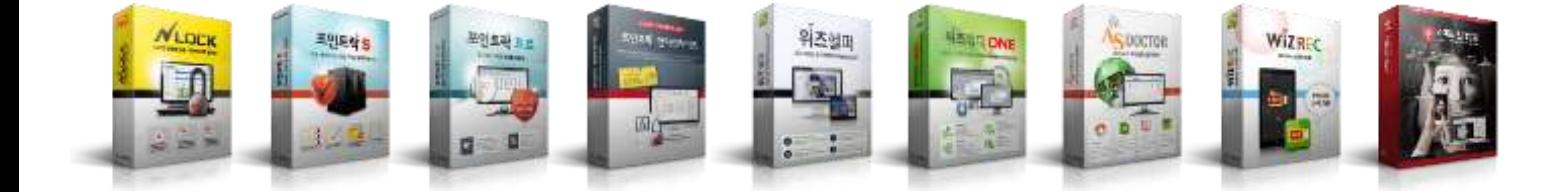

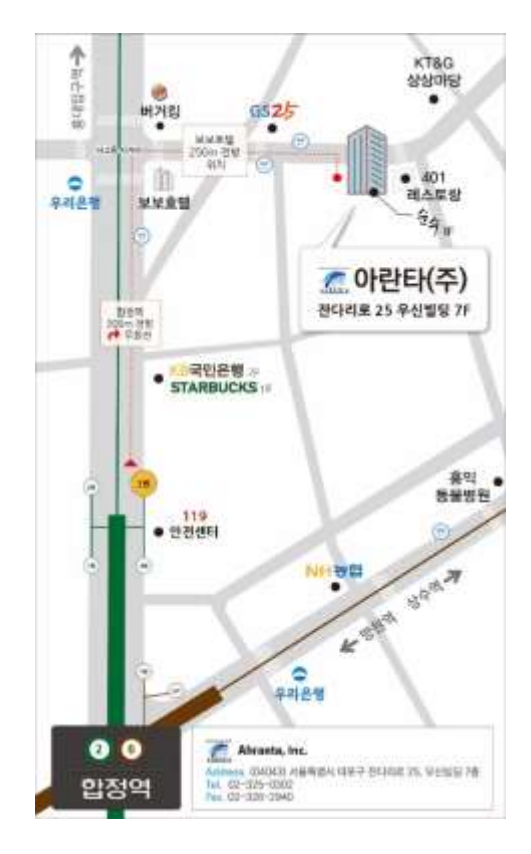

#### **아란타 주식회사**

서울시 마포구 잔다리로25 우신빌딩 7층

- **홈페이지** : <www.ahranta.co.kr>
- **대표번호** : 02-325-0303
- **기술지원** : 02-325-0303(ARS 1번)
- **제품문의** : 02-325-0303(ARS 3번)